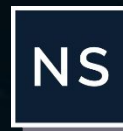

# NORTHSTAR

# H O W TO G U I D E **Mobile App**

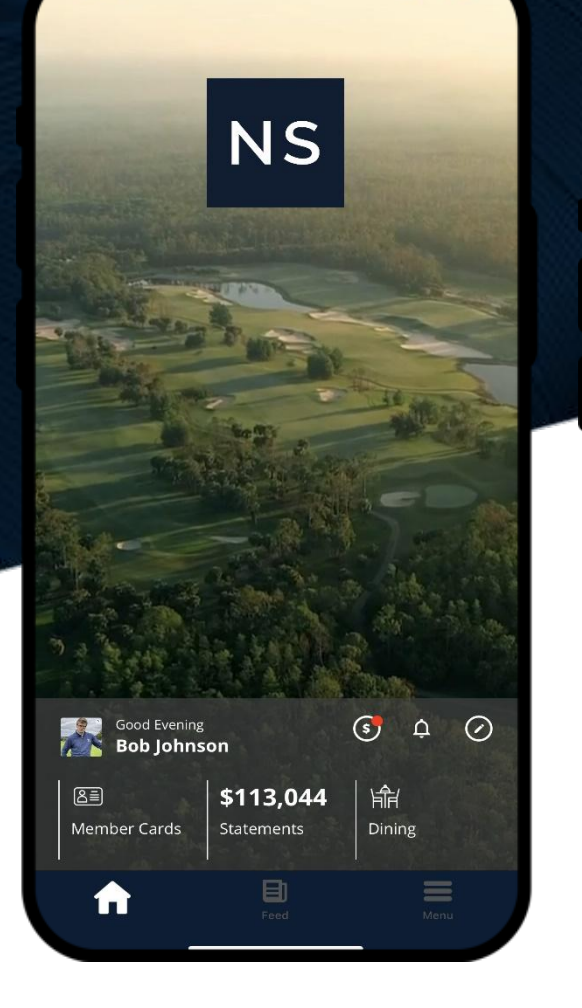

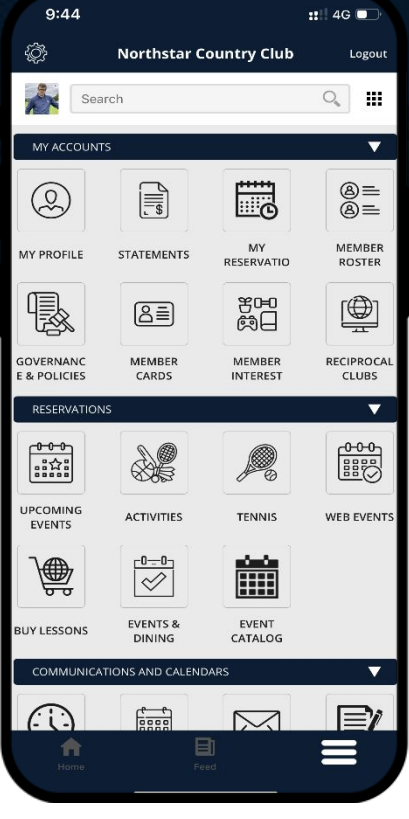

For more information or to get in touch with NS:  $\zeta$  678 389-4300 [info@globalnorthstar.com](mailto:info@themac.com)

#### **TABLE OF CONTENTS**

**LOGIN PROCESS**

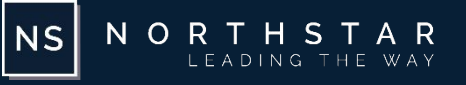

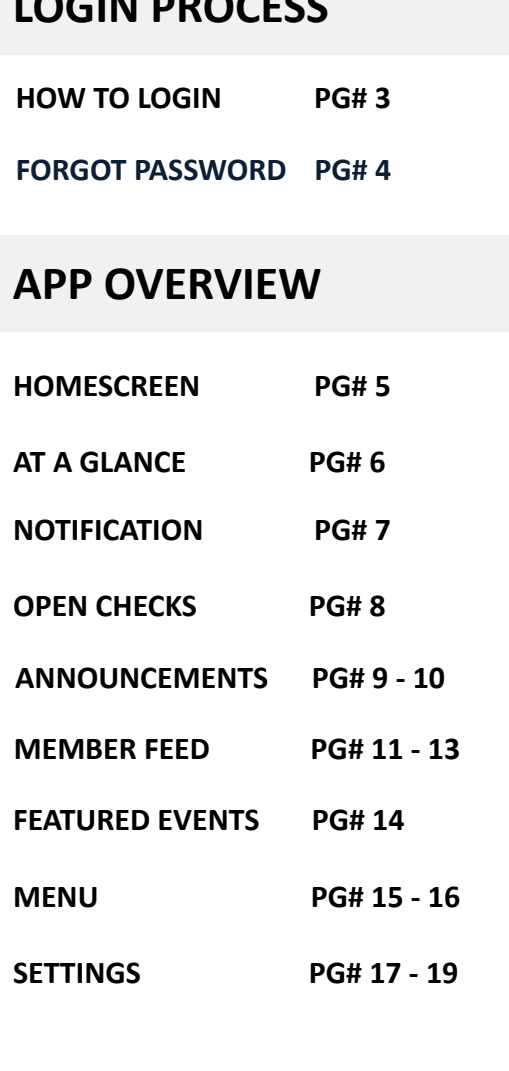

## **MY ACCOUNTS**

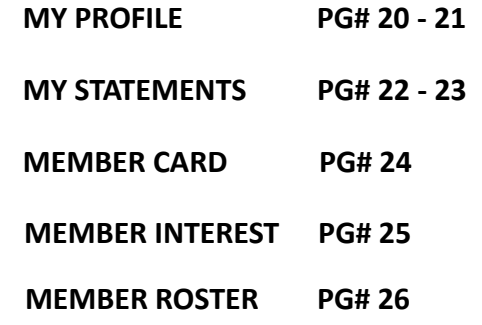

#### **RESERVATIONS**

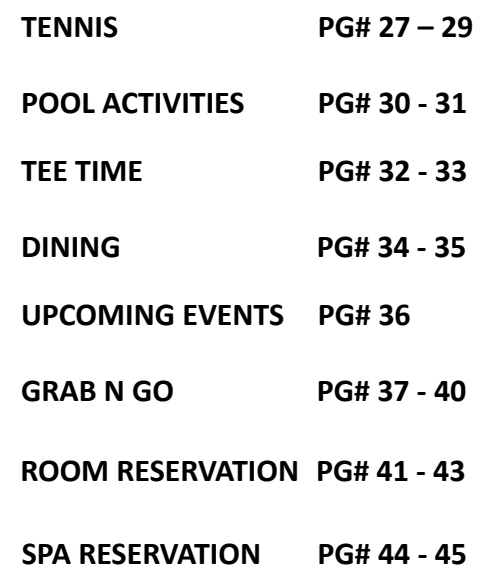

#### **COMMUNICATIONS**

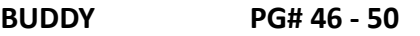

#### **FORMS & REQUESTS**

**[SCHEDULE A](#page-50-0)  VISITOR [PG# 51 - 52](#page-50-0)**

#### **HEALTH & SAFETY**

**[INCIDENT](#page-52-0)  REPORT [PG# 53 - 54](#page-52-0)**

#### <span id="page-2-0"></span>**LOGIN PROCESS - HOW TO LOGIN**

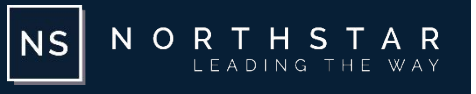

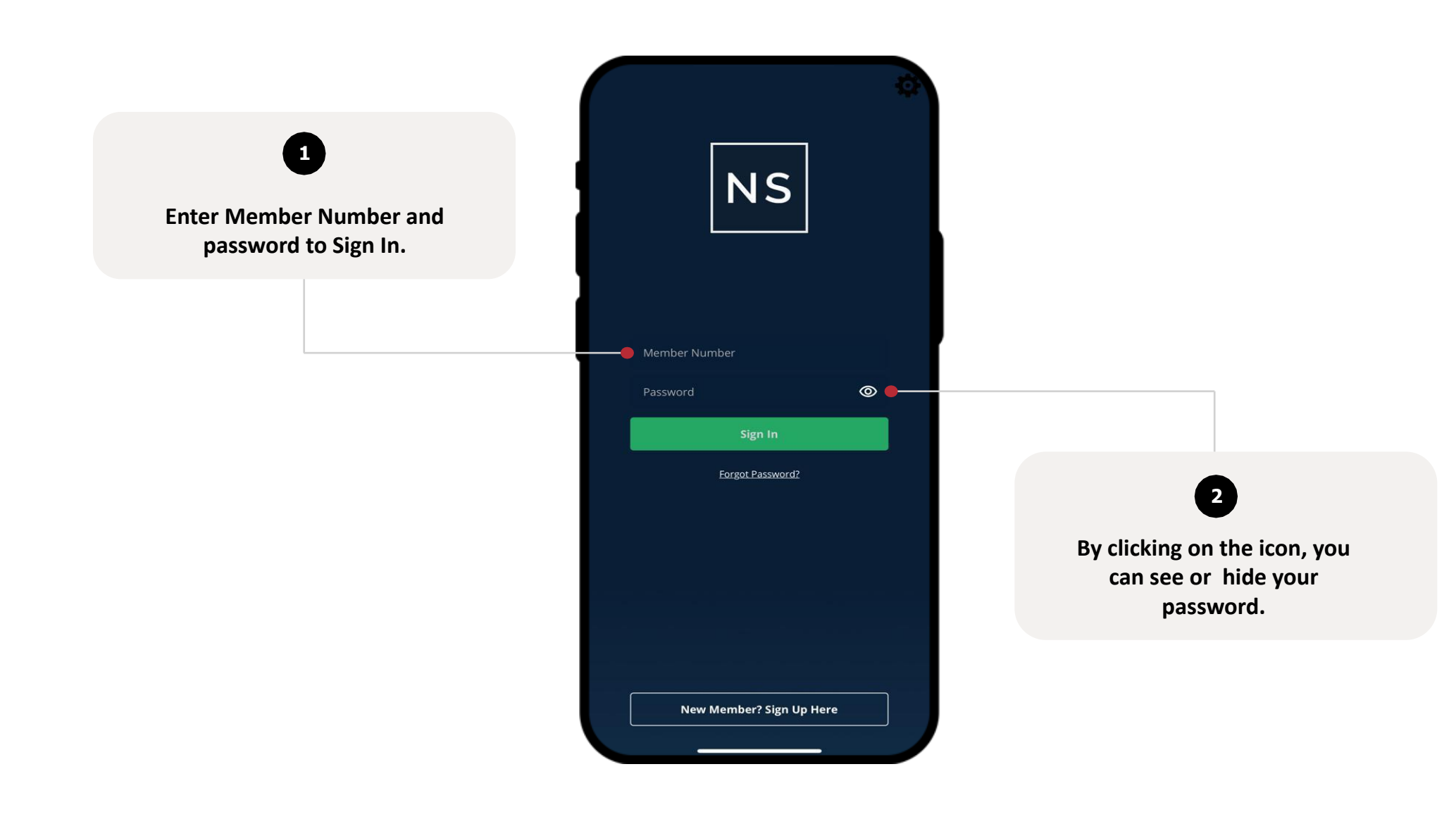

#### <span id="page-3-0"></span>**LOGIN PROCESS – FORGOT PASSWORD**

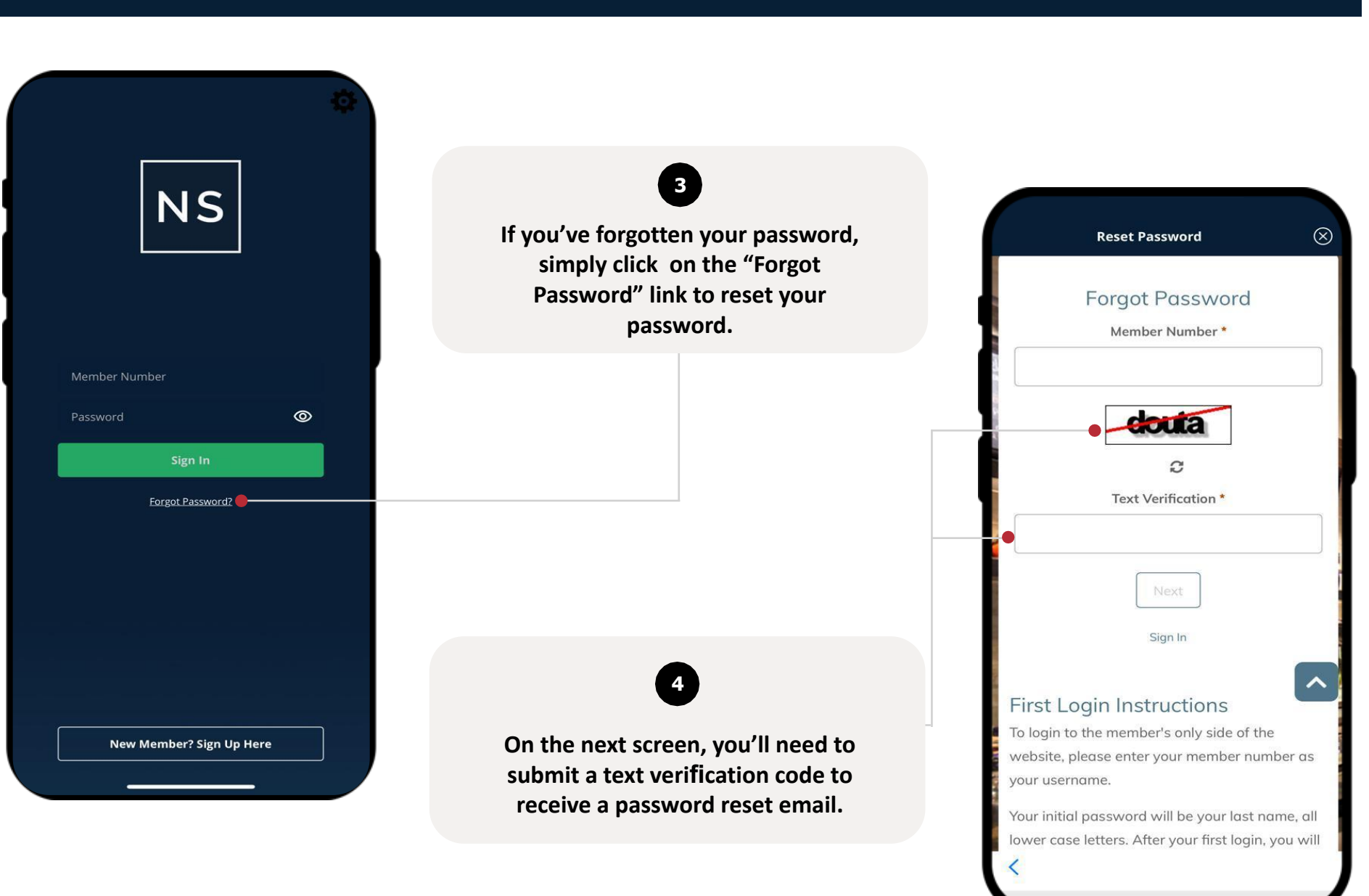

NORTHSTAR<br>LEADING THE WAY

 $\vert$  NS $\vert$ 

#### <span id="page-4-0"></span>**APP OVERVIEW – HOME SCREEN**

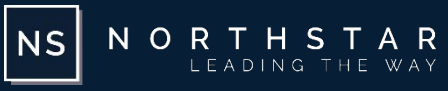

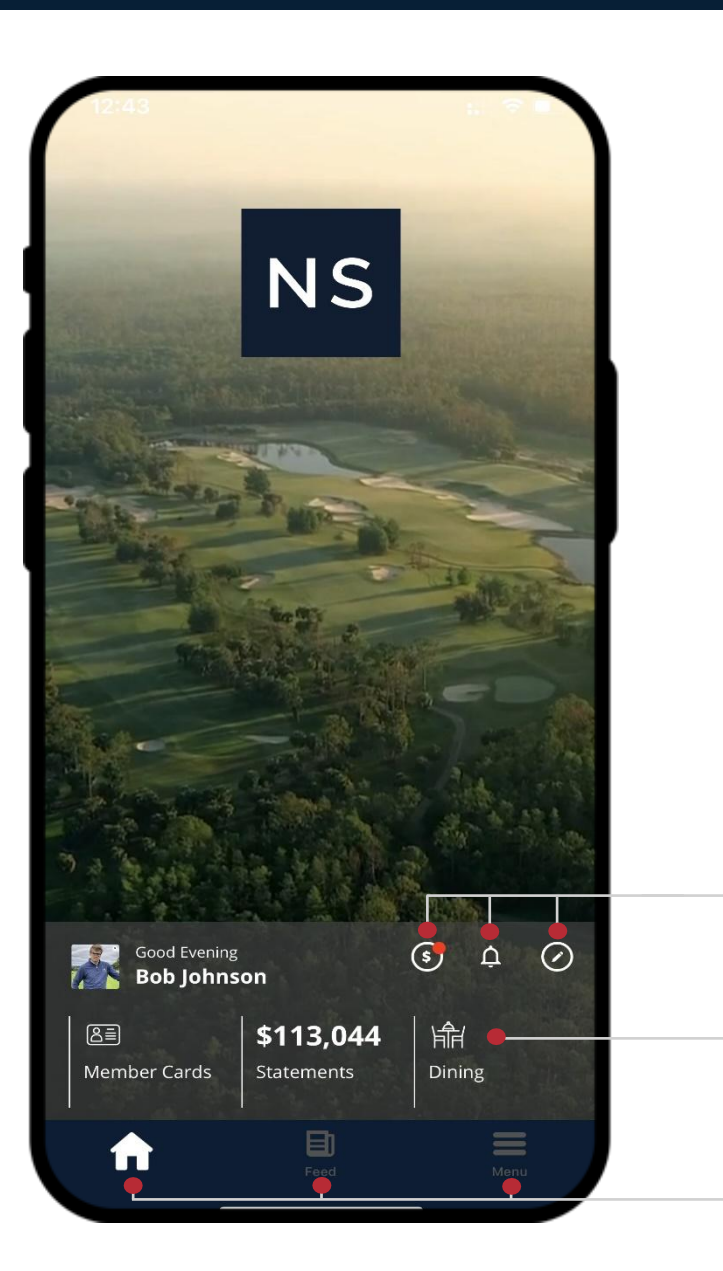

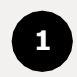

**The Home Screen allows you to explore di**ff**erent features with easy navigation icons.**

#### <span id="page-5-0"></span>**APP OVERVIEW - GLANCES**

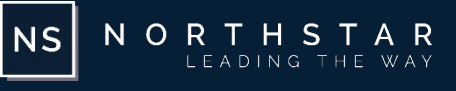

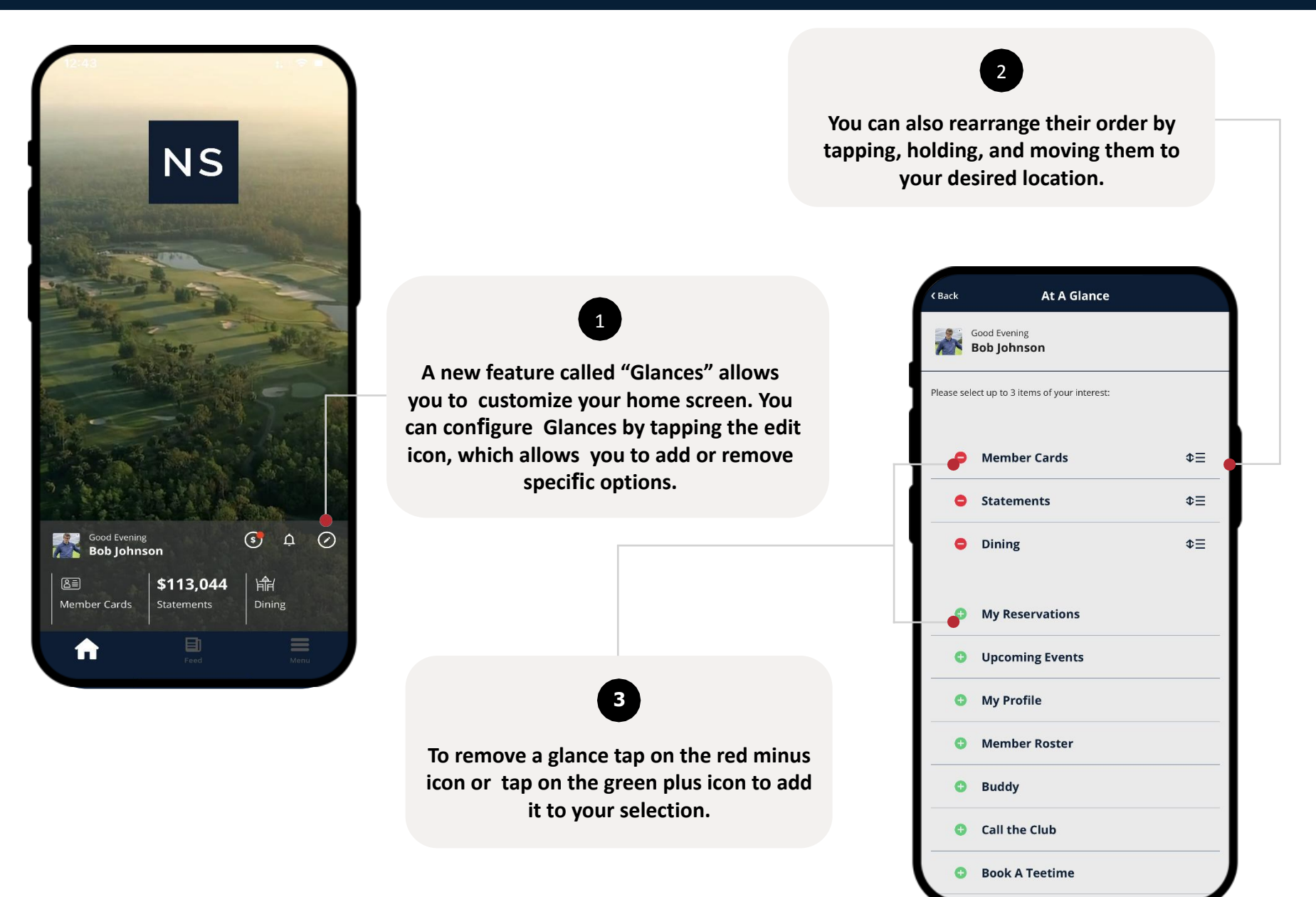

#### <span id="page-6-0"></span>**APP OVERVIEW - NOTIFICATIONS**

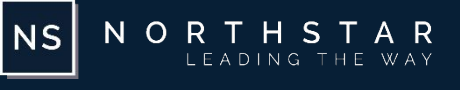

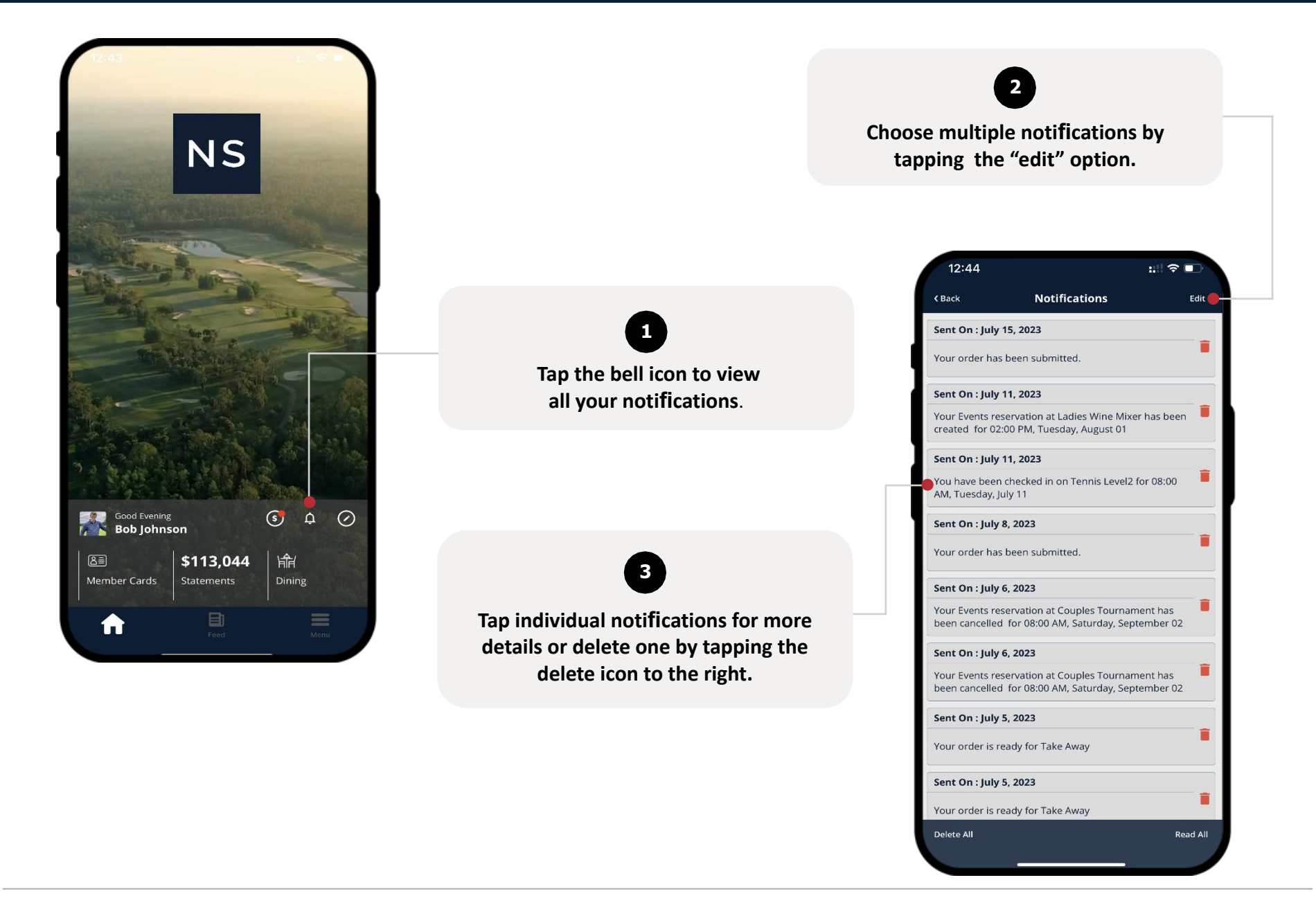

#### <span id="page-7-0"></span>**APP OVERVIEW - OPEN CHECKS**

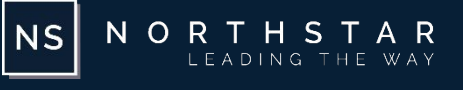

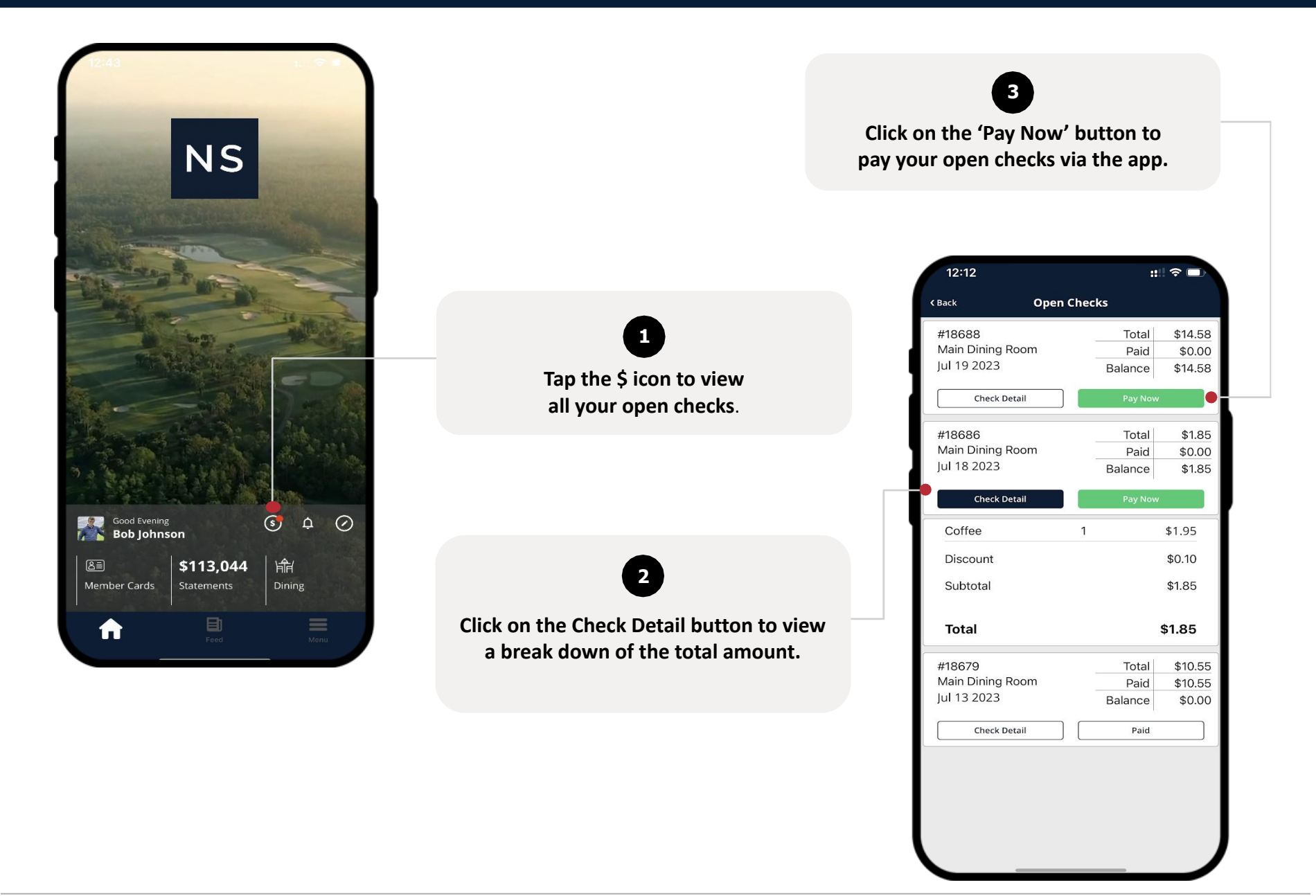

#### <span id="page-8-0"></span>**APP OVERVIEW – HOME SCREEN – ANNOUNCEMENT**

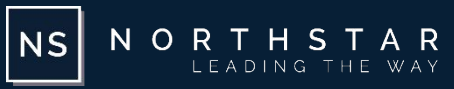

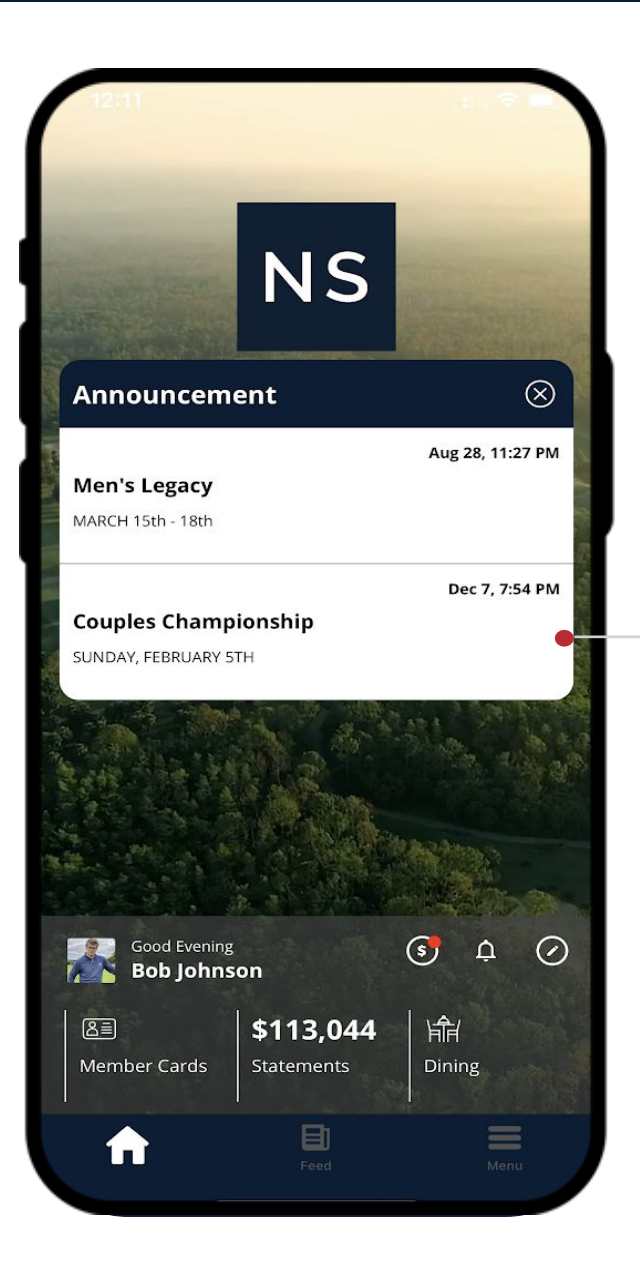

#### **1 The Announcement view allows you to view the basic info about the announcements placed by the**

**club from the website.**

© 2023 NorthStar. All rights reserved. Page: 09 / 55

#### **APP OVERVIEW – ANNOUNCEMENT**

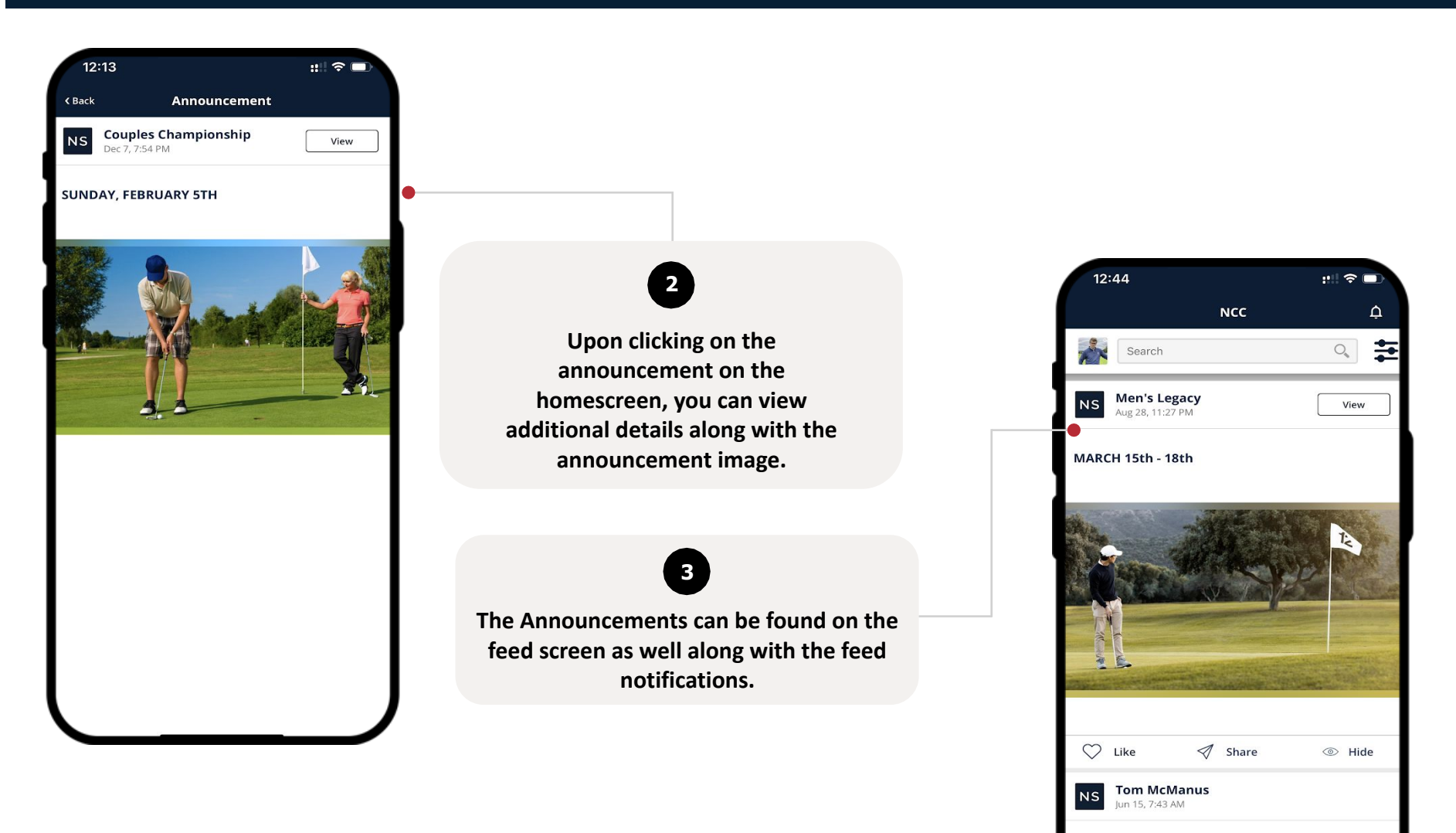

 $\equiv$ 

N O R T H S T A R

 $|$  NS  $|$ 

Junior Golf Shootout

Ħ

The Junior Golf "Wild, Wild, Wedge" Shootout was a blast, sunshine 目

#### <span id="page-10-0"></span>**APP OVERVIEW - MEMBER FEED**

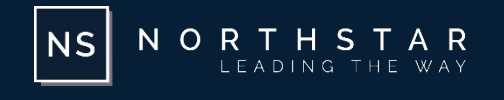

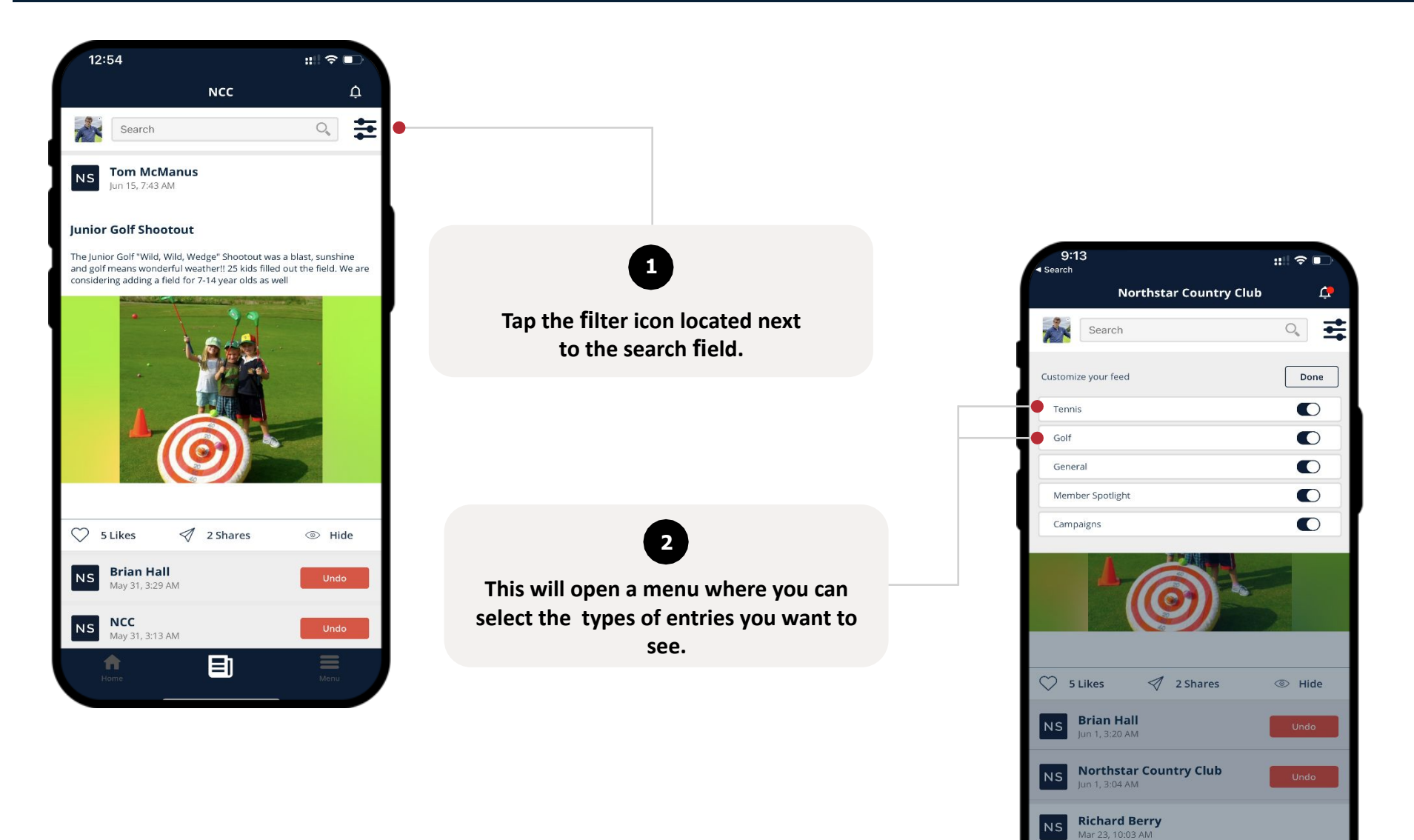

目

Ħ

#### **APP OVERVIEW - MEMBER FEED**

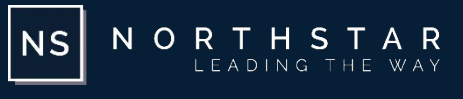

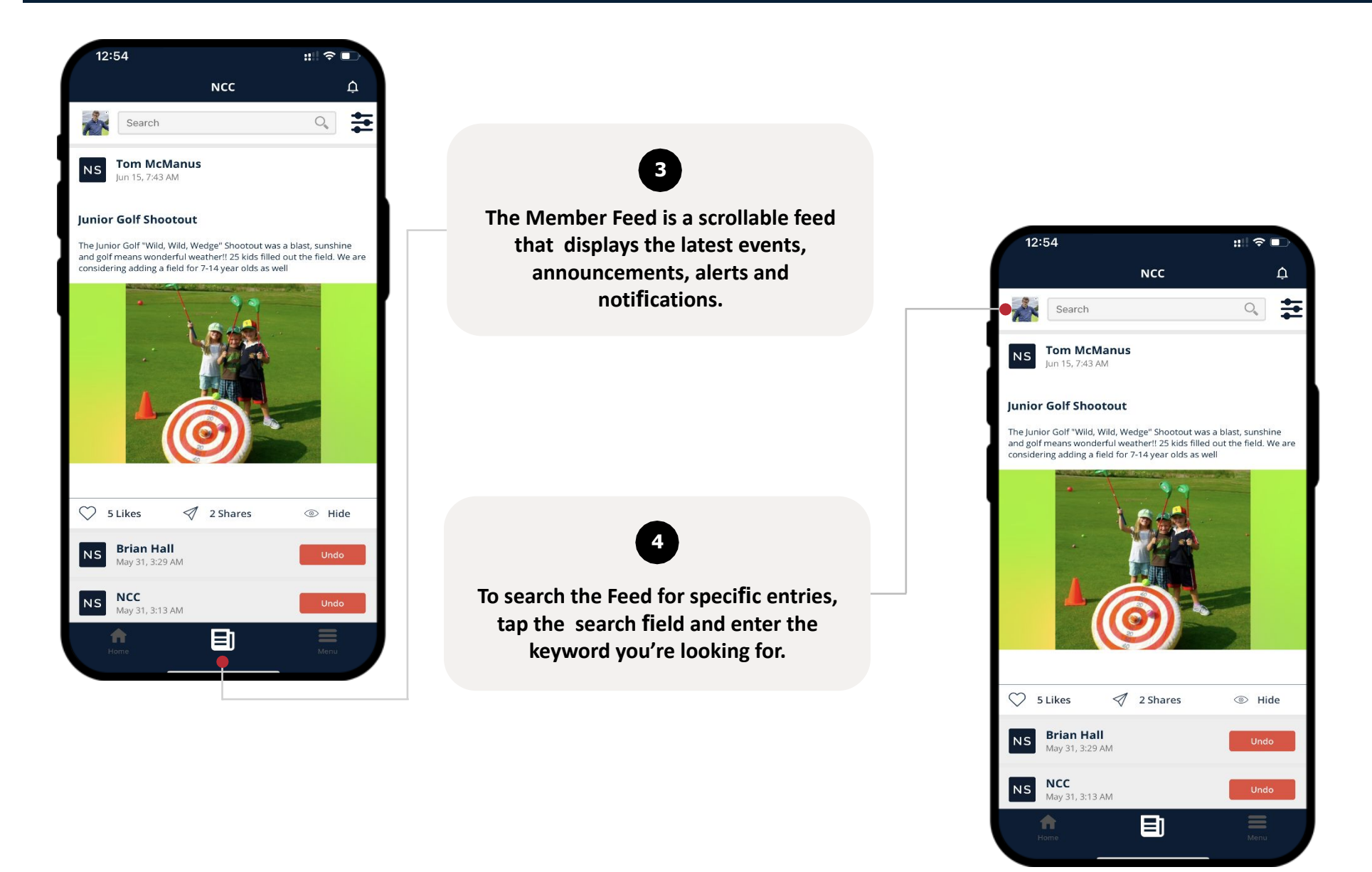

#### **APP OVERVIEW - MEMBER FEED**

NORTHSTAR NS LEADING THE WAY

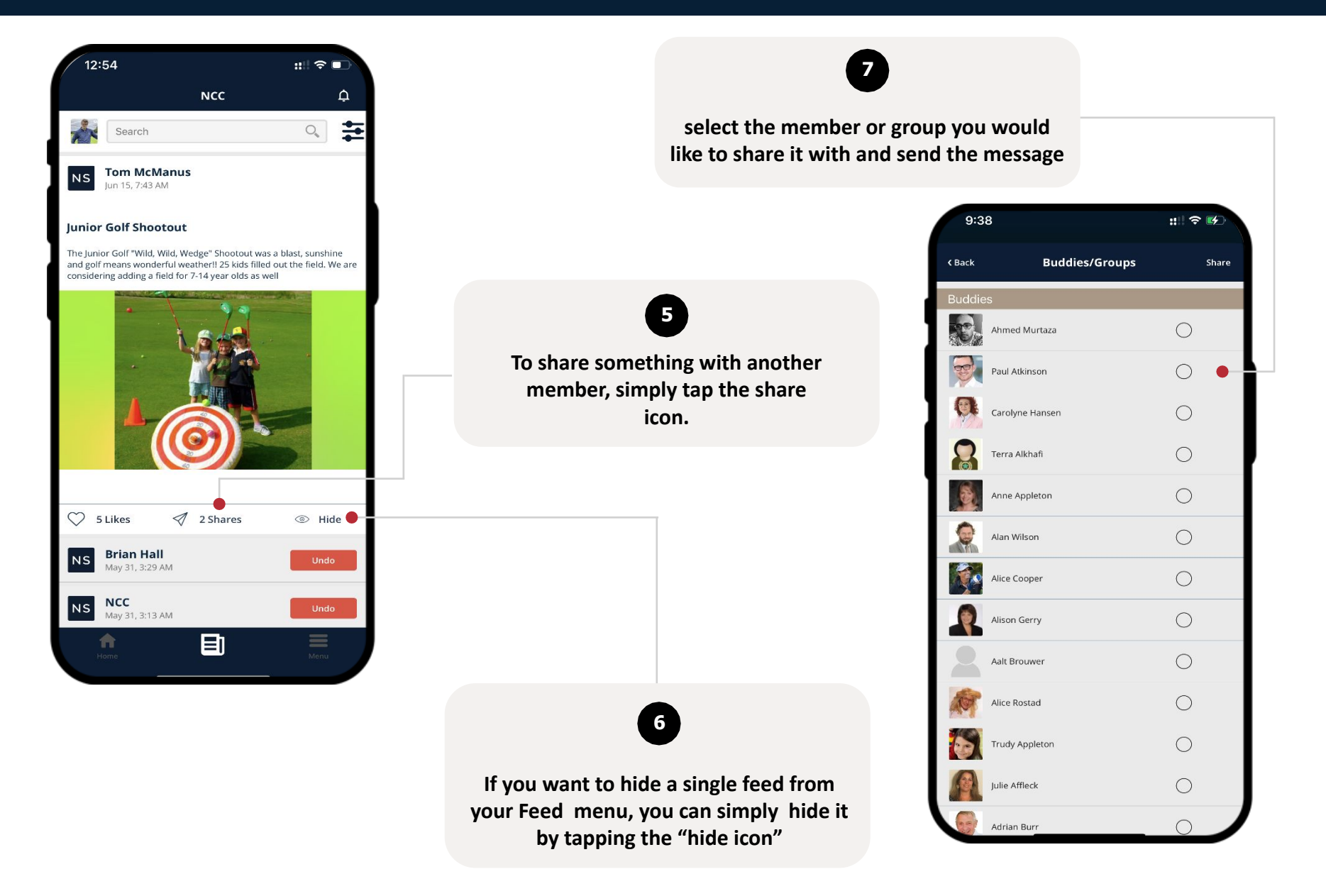

#### <span id="page-13-0"></span>**APP OVERVIEW - MEMBER FEED - FEATURED EVENT**

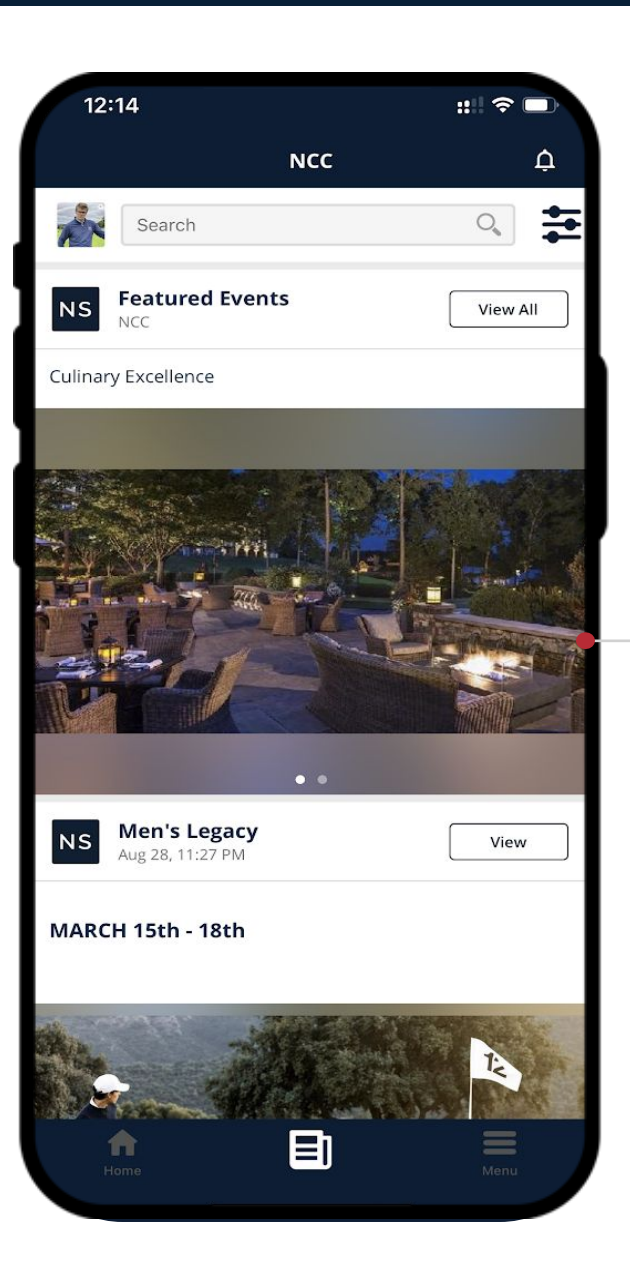

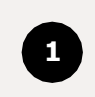

 $|$  NS $|$ 

**The club can display and highlight upto 10 events on the feed screen. These events show on top of the feed screen and display events in a carousel view.**

NORTHSTAR<br>LEADING THE WAY

#### <span id="page-14-0"></span>**APP OVERVIEW - MENU**

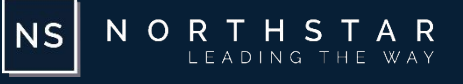

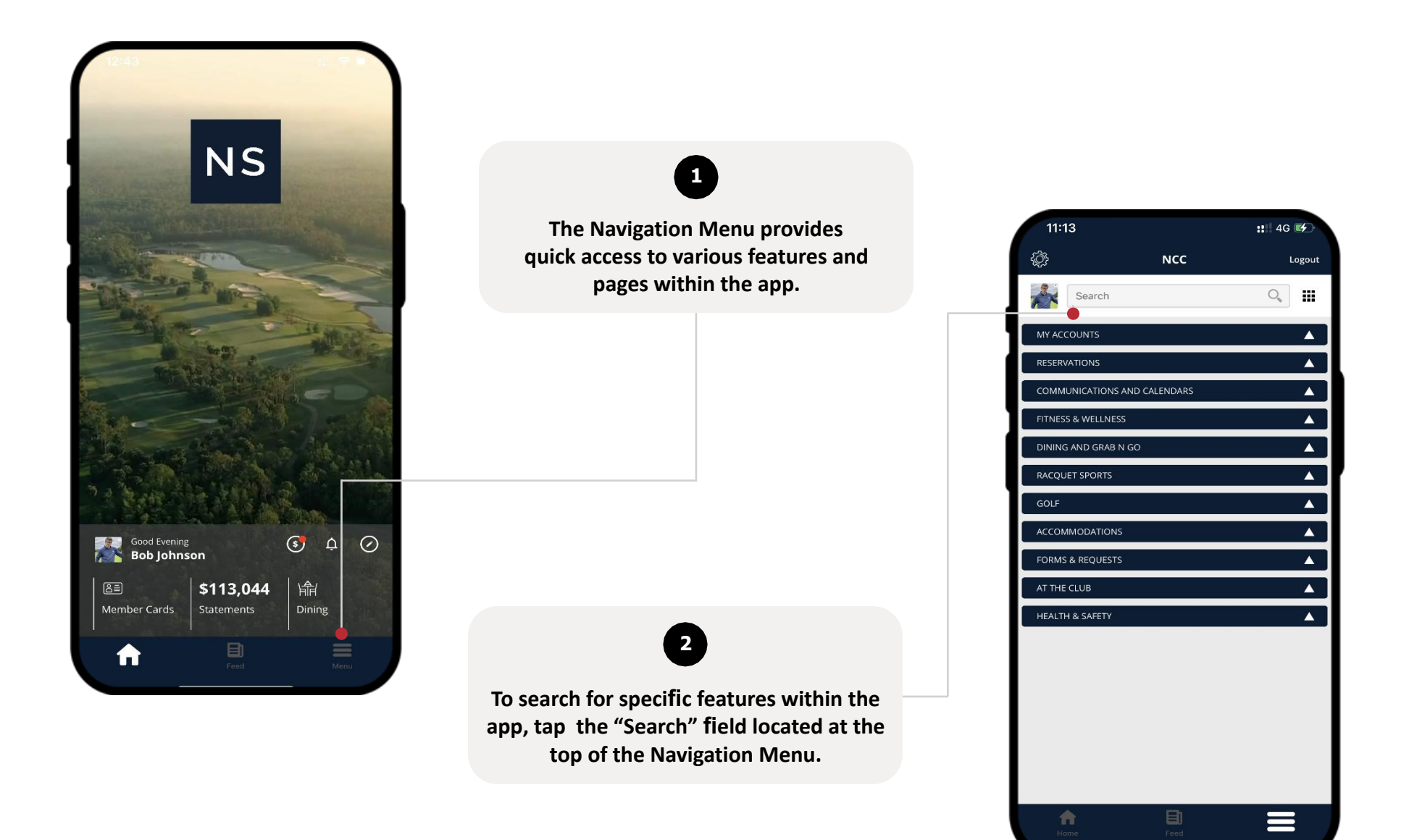

#### **APP OVERVIEW - MENU**

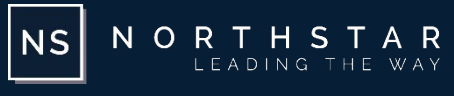

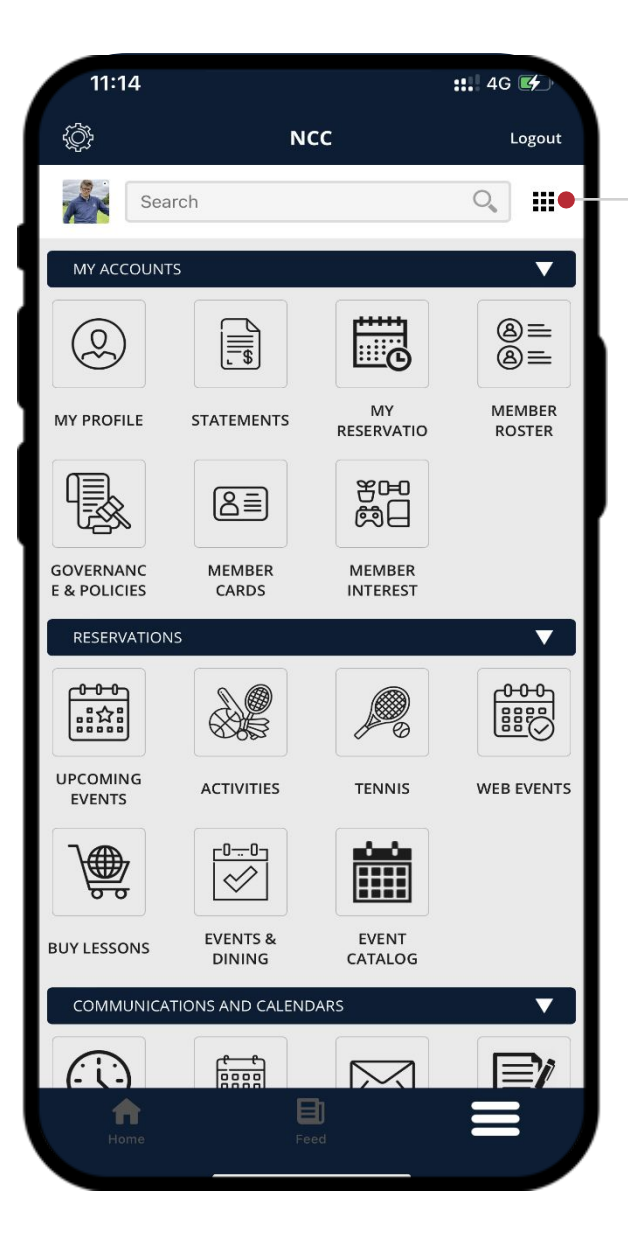

**To change the way the menu is displayed, toggle the icon to the left of the search field. This will allow you to switch between a grid view or a list view of the menu. 1**

#### <span id="page-16-0"></span>**APP OVERVIEW - SETTINGS**

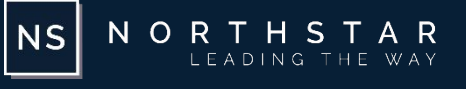

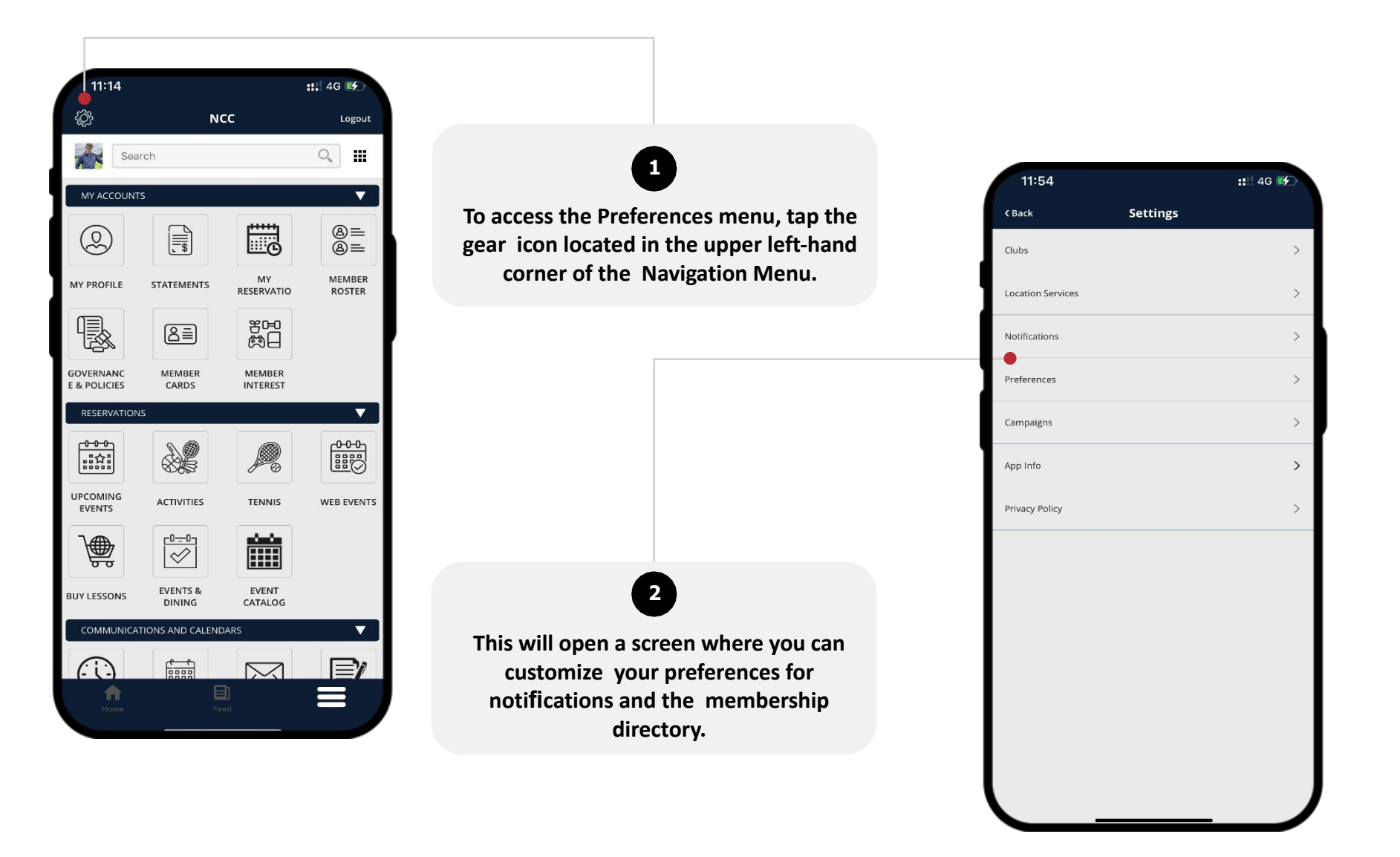

#### **APP OVERVIEW - SETTINGS**

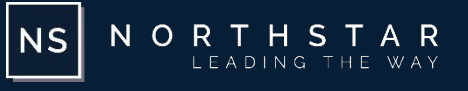

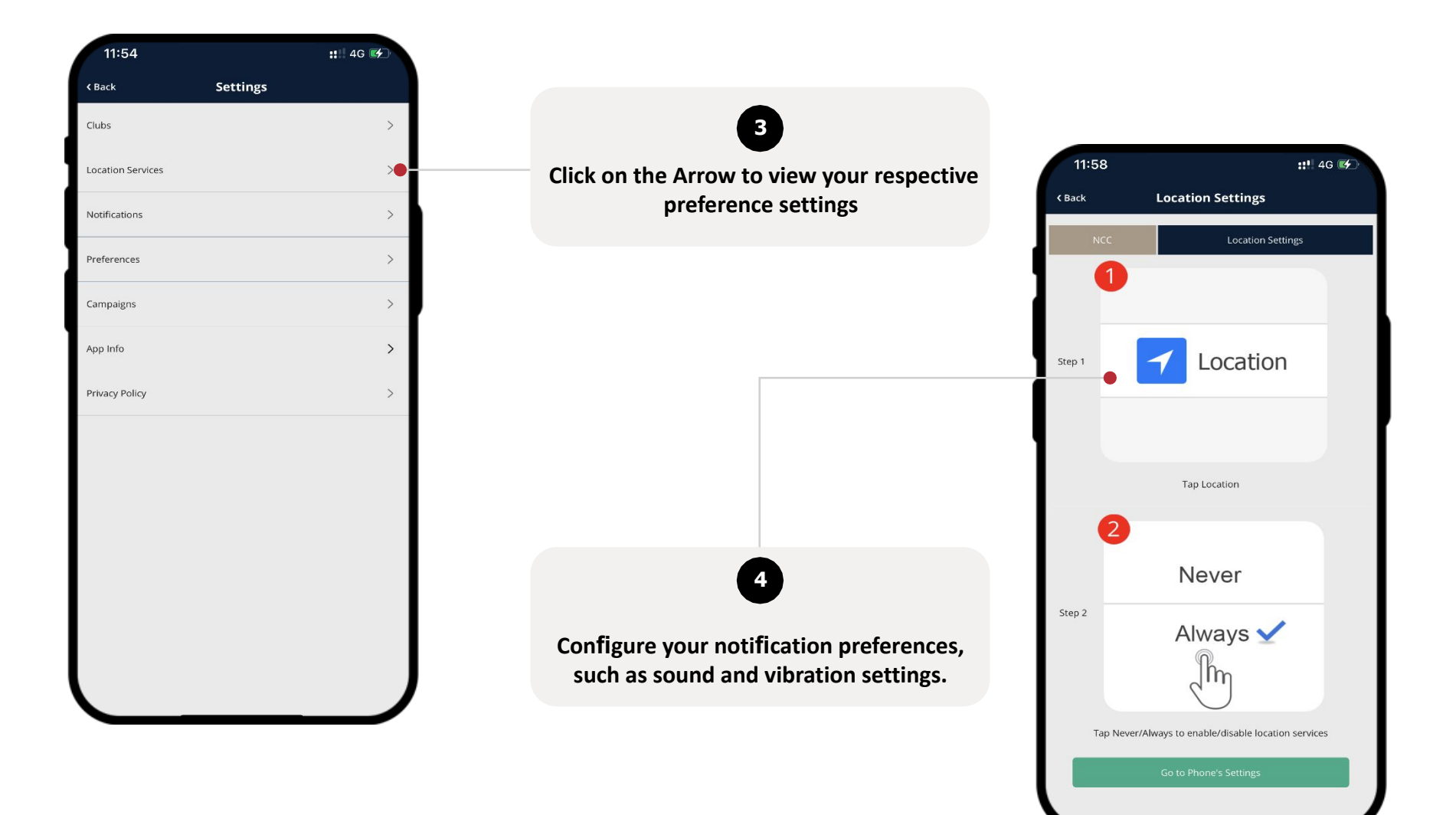

#### **APP OVERVIEW - SETTINGS**

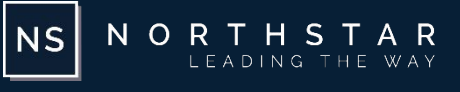

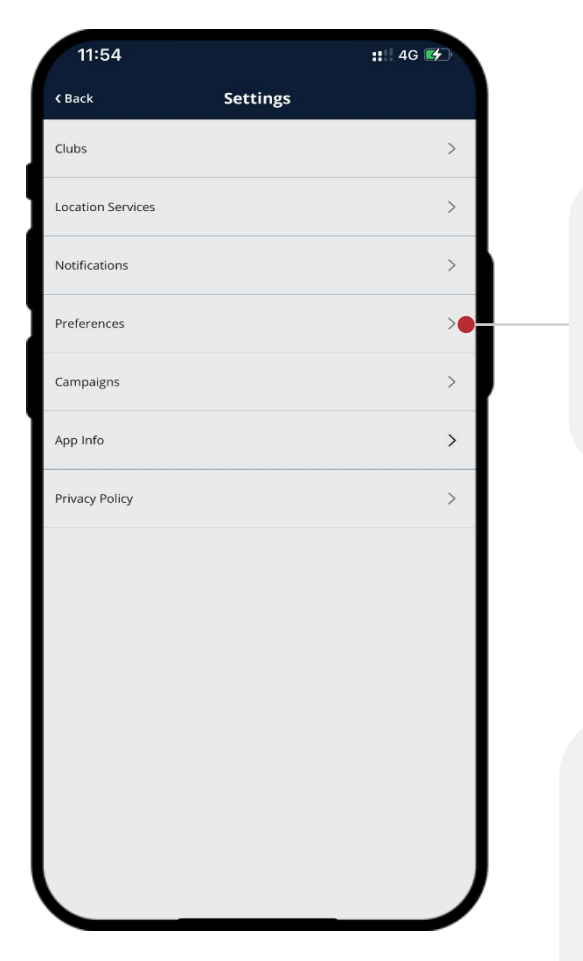

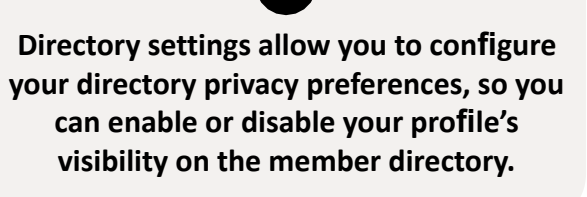

**5**

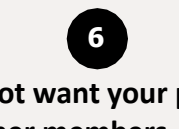

**If you do not want your profile to be visible to other members, tap the toggle button next to "Show Profile". To keep your profile visible to other members. You can toggle individual properties/fields to keep certain information private.**

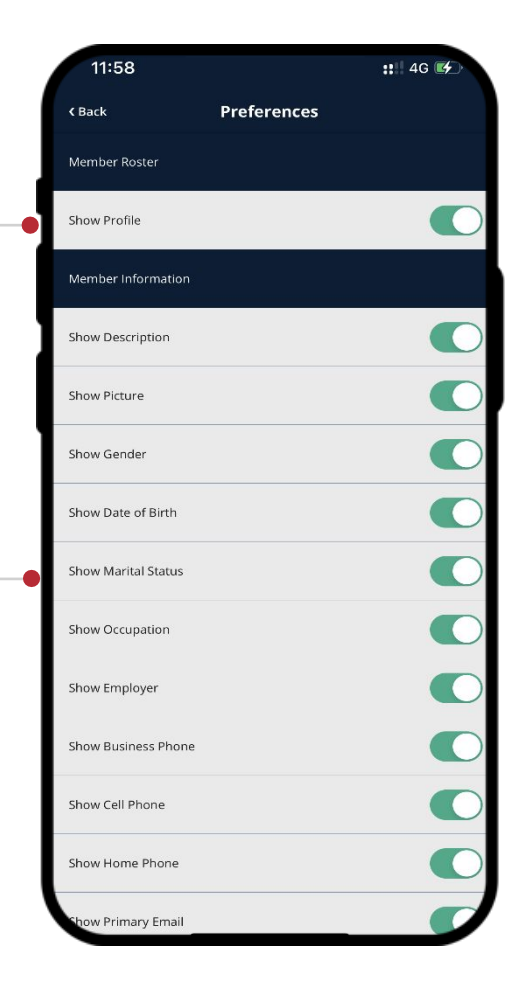

#### <span id="page-19-0"></span>**MENU - MY ACCOUNTS - PROFILE**

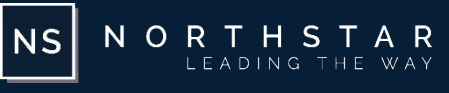

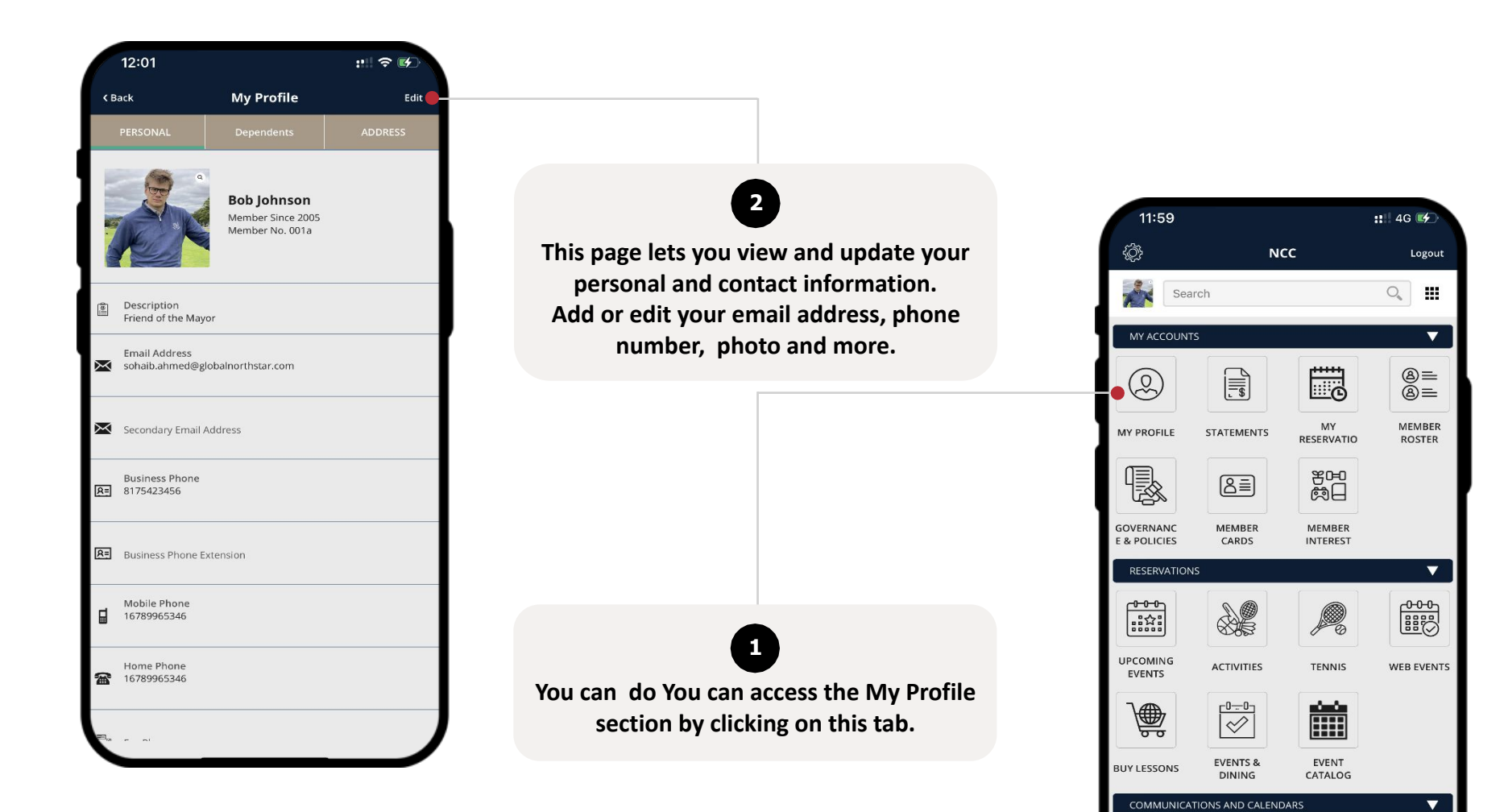

 $\mathsf{E}$ 

 $\equiv$ 

G)

 $f = f$ 

 $\sum$ 

▣

#### **MENU - MY ACCOUNTS - PROFILE**

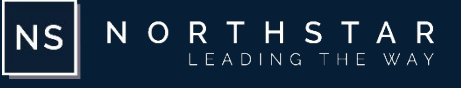

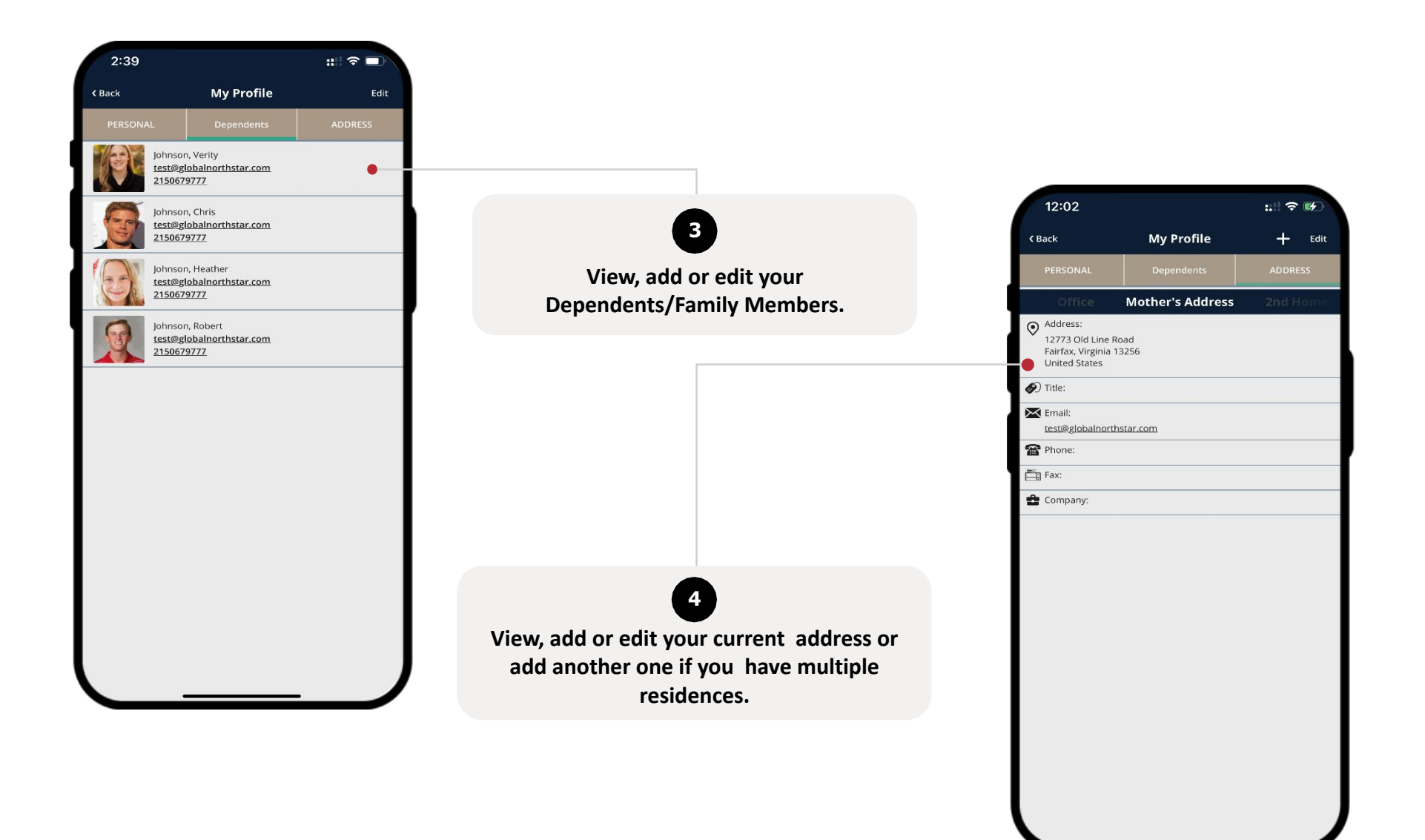

#### <span id="page-21-0"></span>**MENU - MY ACCOUNTS - MY STATEMENTS**

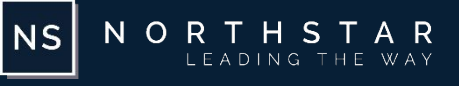

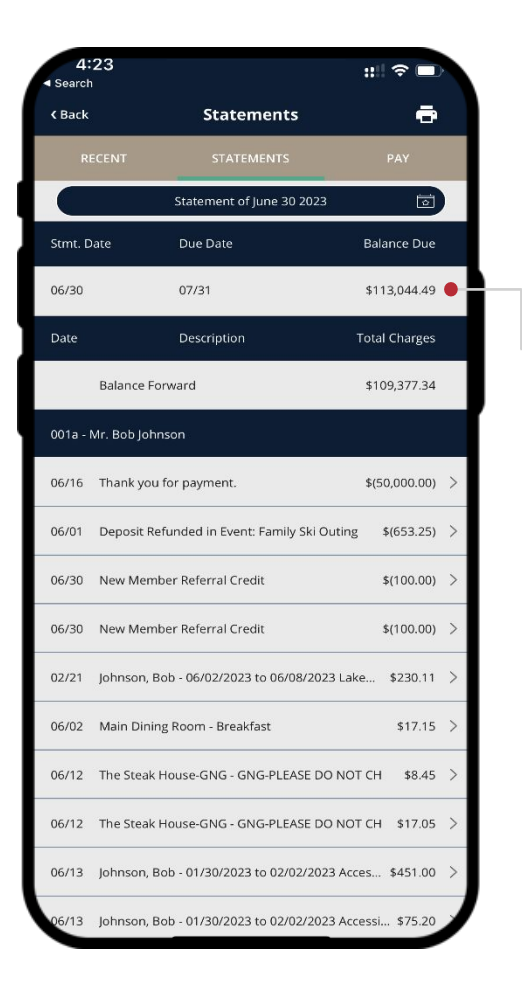

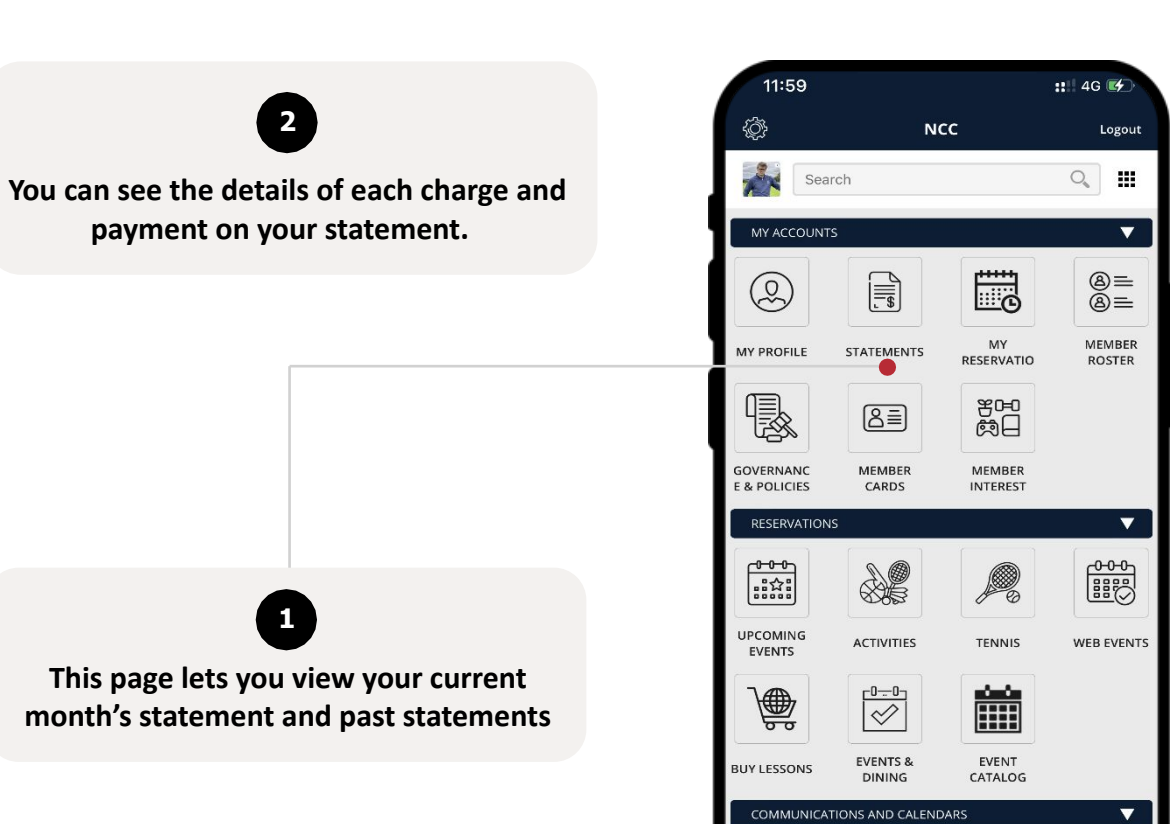

G)

合

 $f = f$ 

 $\sum$ 

目

巨⁄

 $=$ 

#### **MENU - MY ACCOUNTS - MY STATEMENTS**

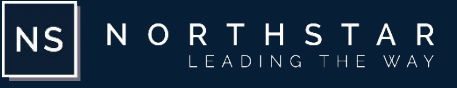

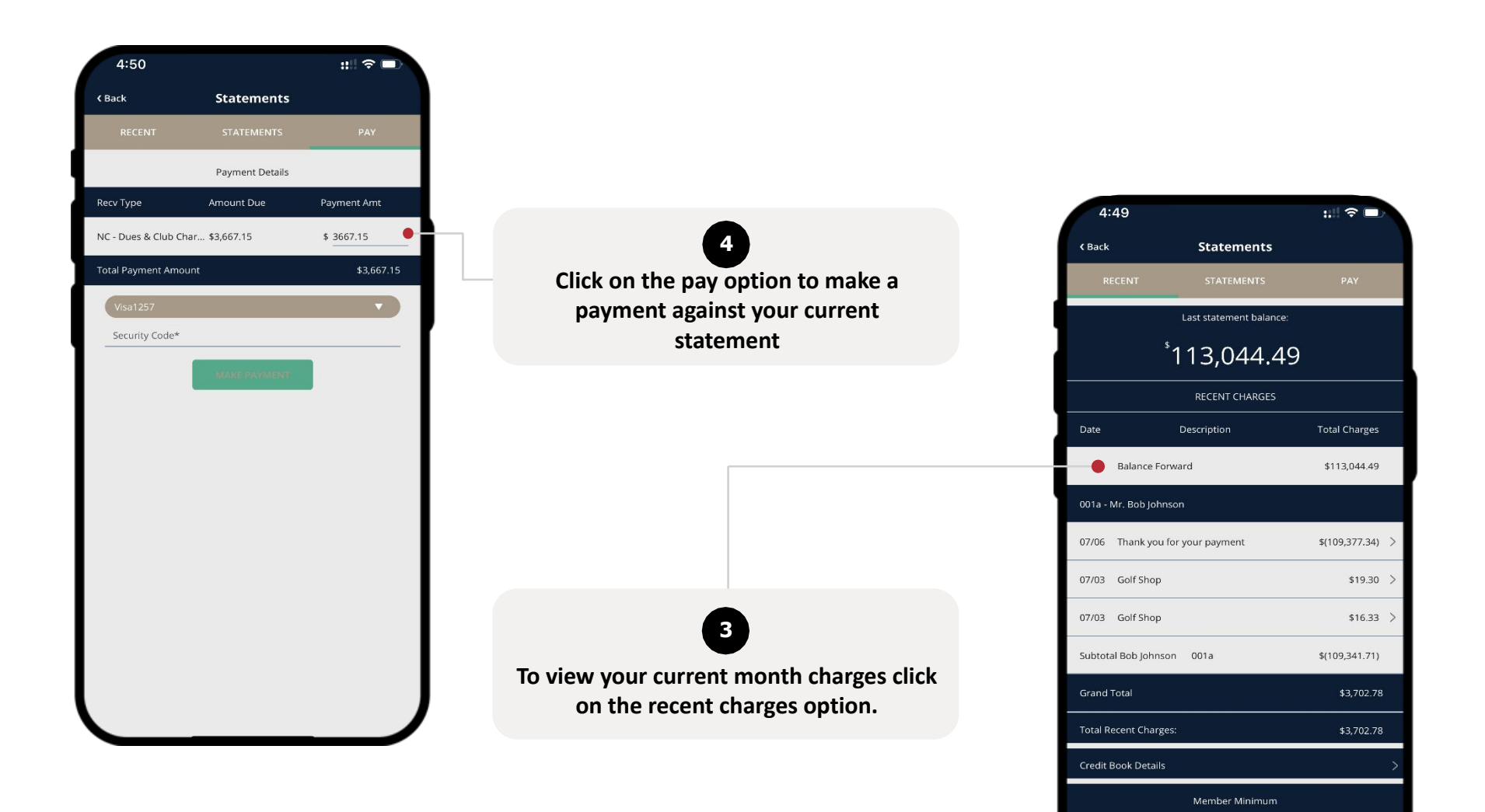

Unspent Food Minimum

Postpa

Name

#### <span id="page-23-0"></span>**MENU - MY ACCOUNTS – MEMBER CARD**

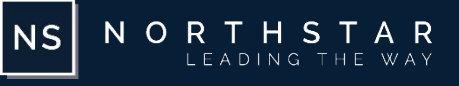

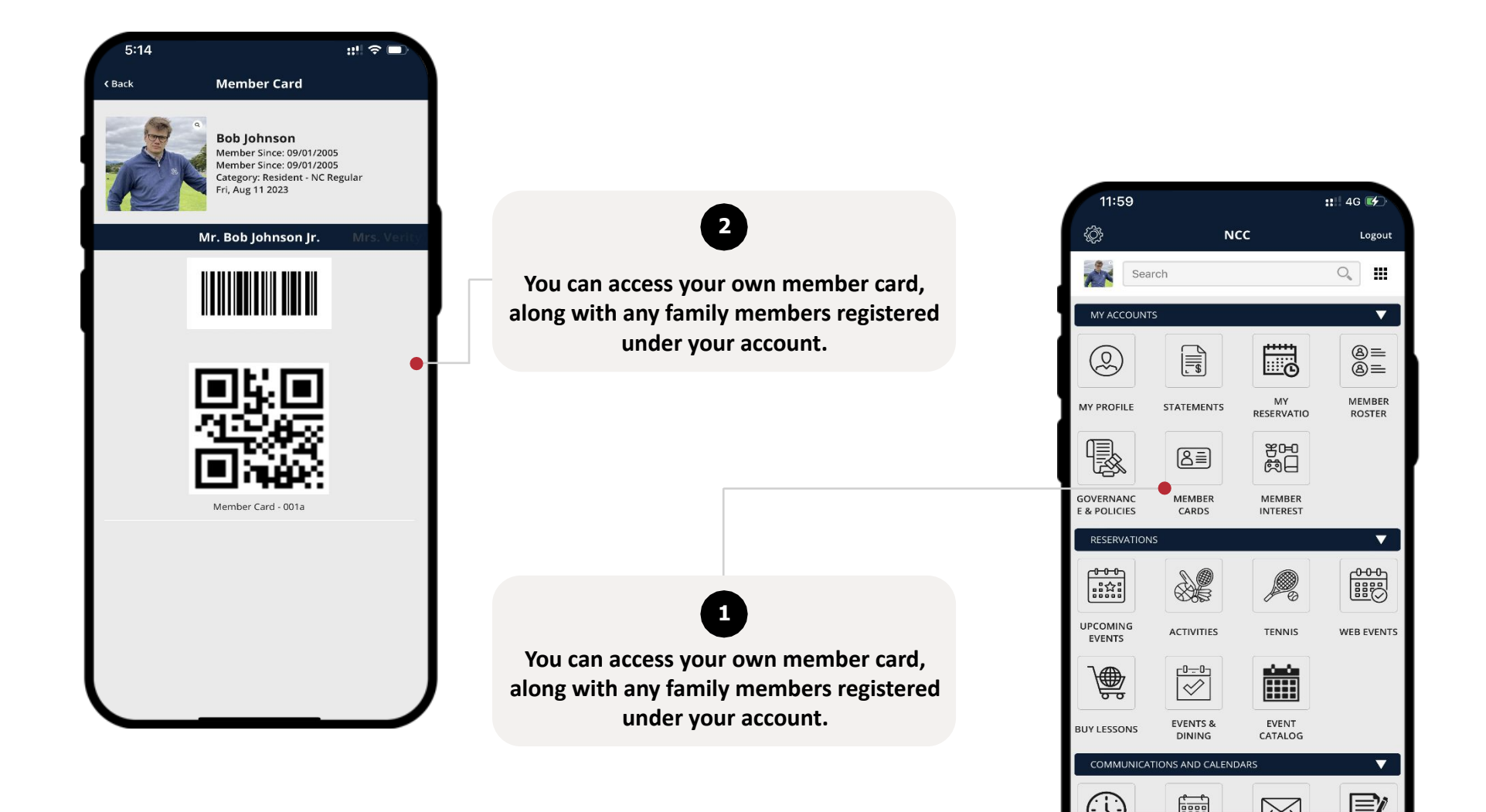

 $\equiv$ 

▣

#### <span id="page-24-0"></span>**MENU - MY ACCOUNTS - MEMBER INTEREST**

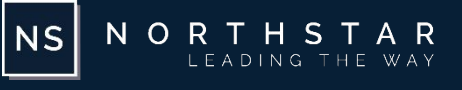

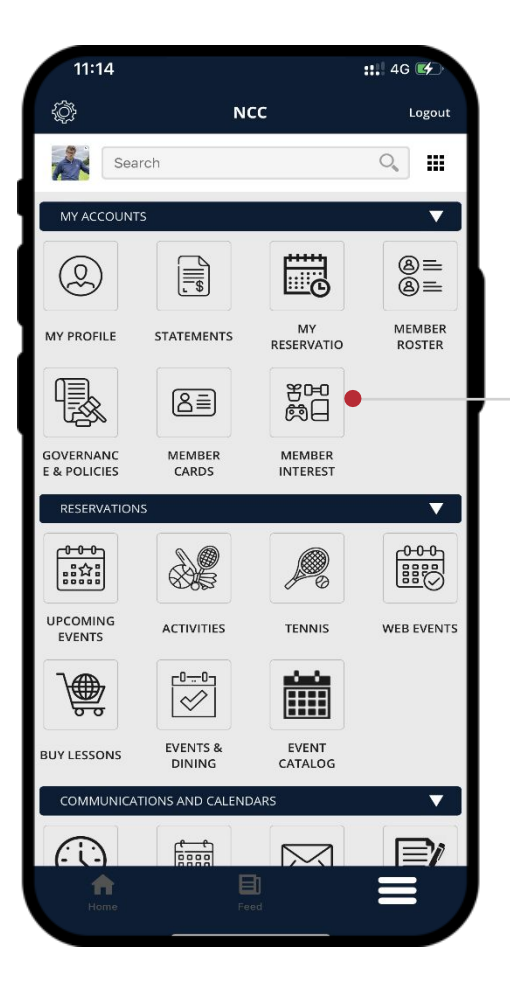

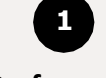

**To access the Preferences menu, tap the gear icon located in the upper left-hand corner of the Navigation Menu.**

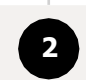

**This will open a screen where you can customize your preferences for notifications and the membership directory.**

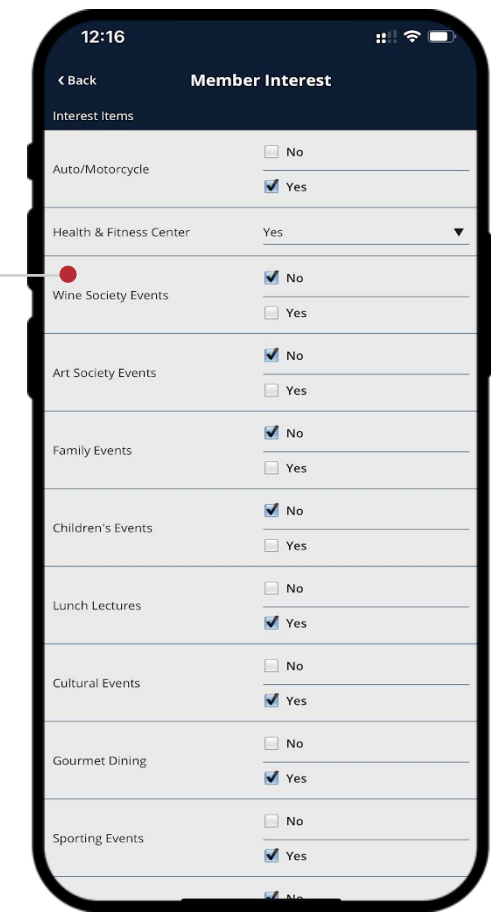

#### <span id="page-25-0"></span>**MENU - MY ACCOUNTS – MEMBER ROSTER**

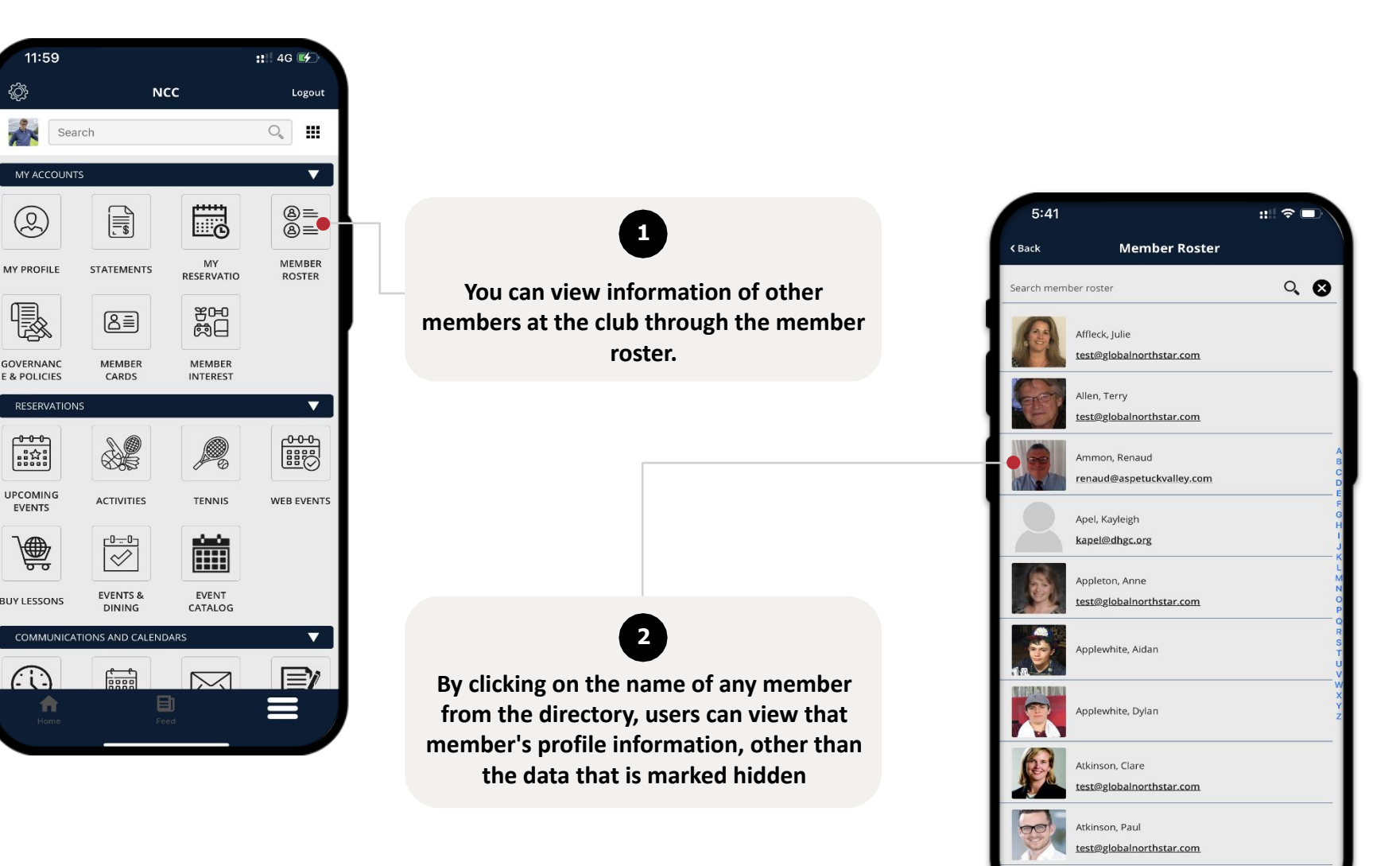

 $\mathcal{L}_{\mathcal{K}}$ 

NORTHSTAR

LEADING THE WAY

 $\vert$  NS $\vert$ 

Bailey, Allison

#### <span id="page-26-0"></span>**MENU – RESERVATIONS – TENNIS**

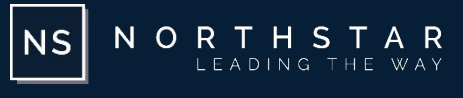

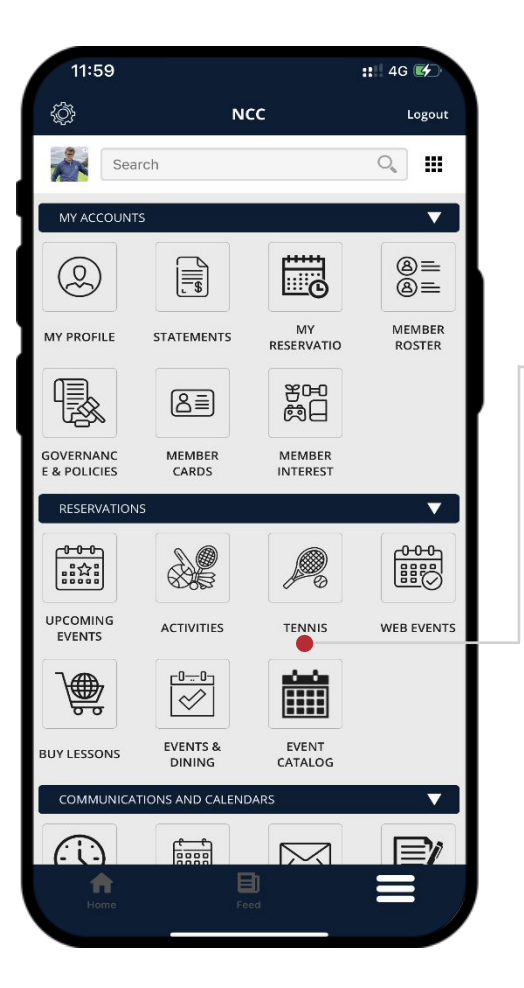

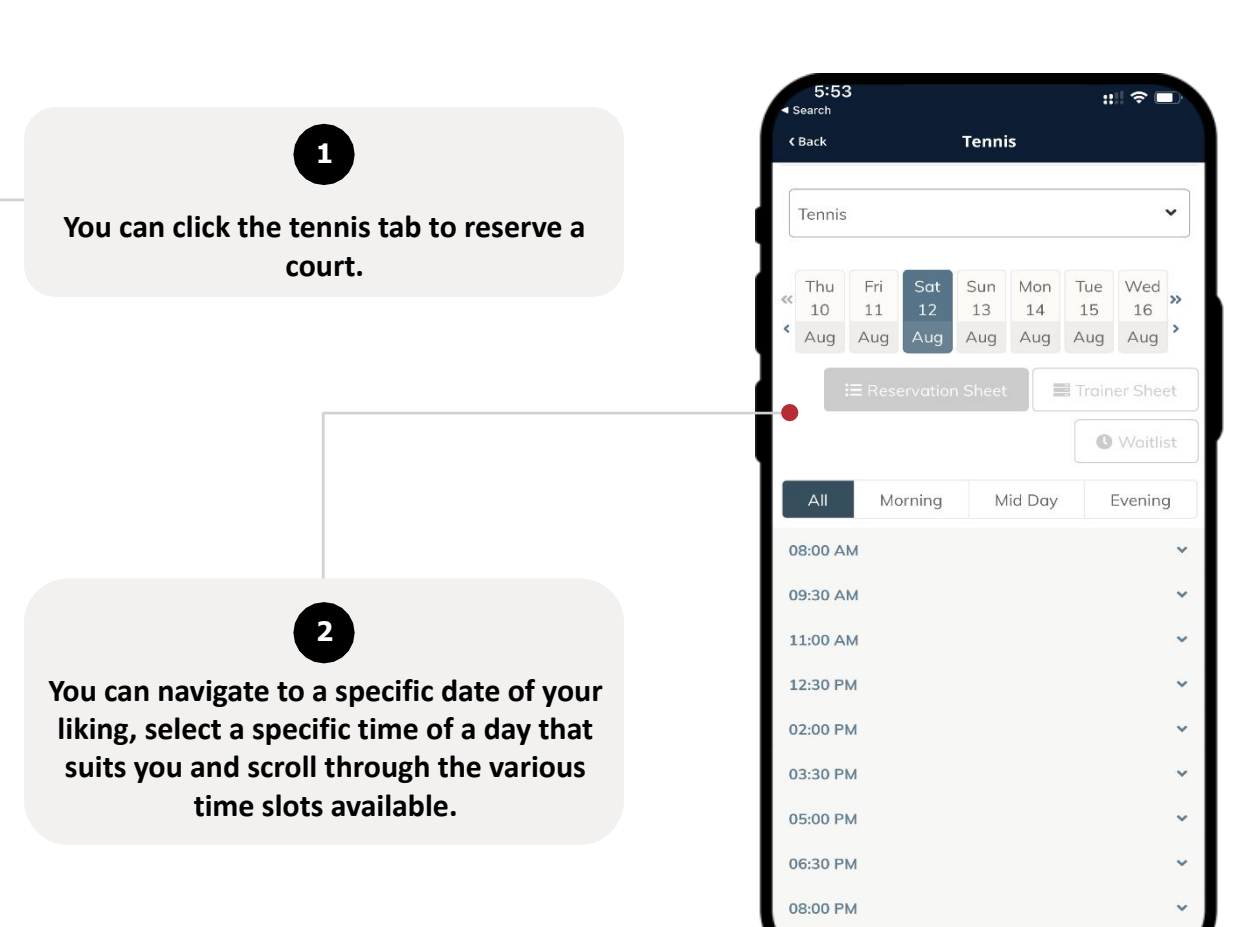

#### **MENU – RESERVATIONS – TENNIS**

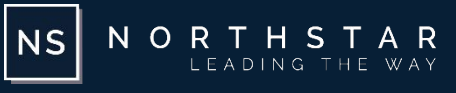

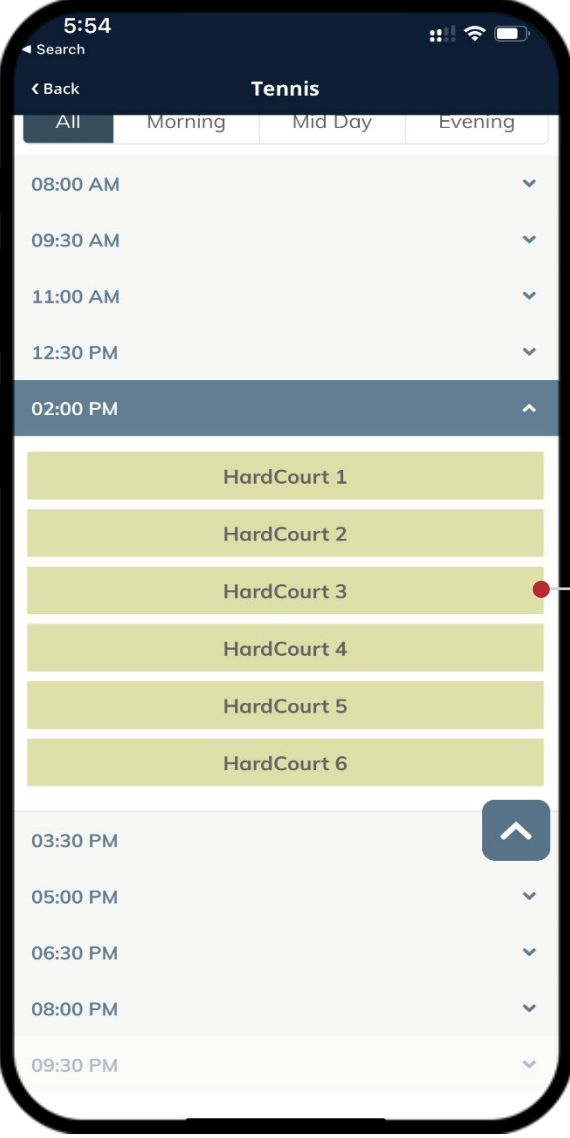

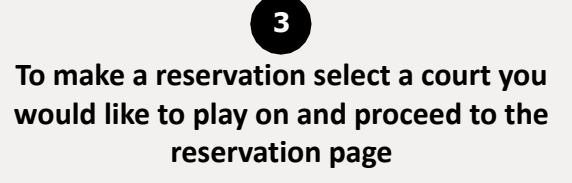

#### **MENU – RESERVATIONS – TENNIS**

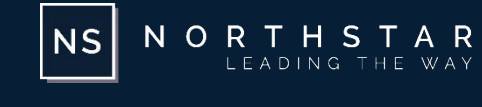

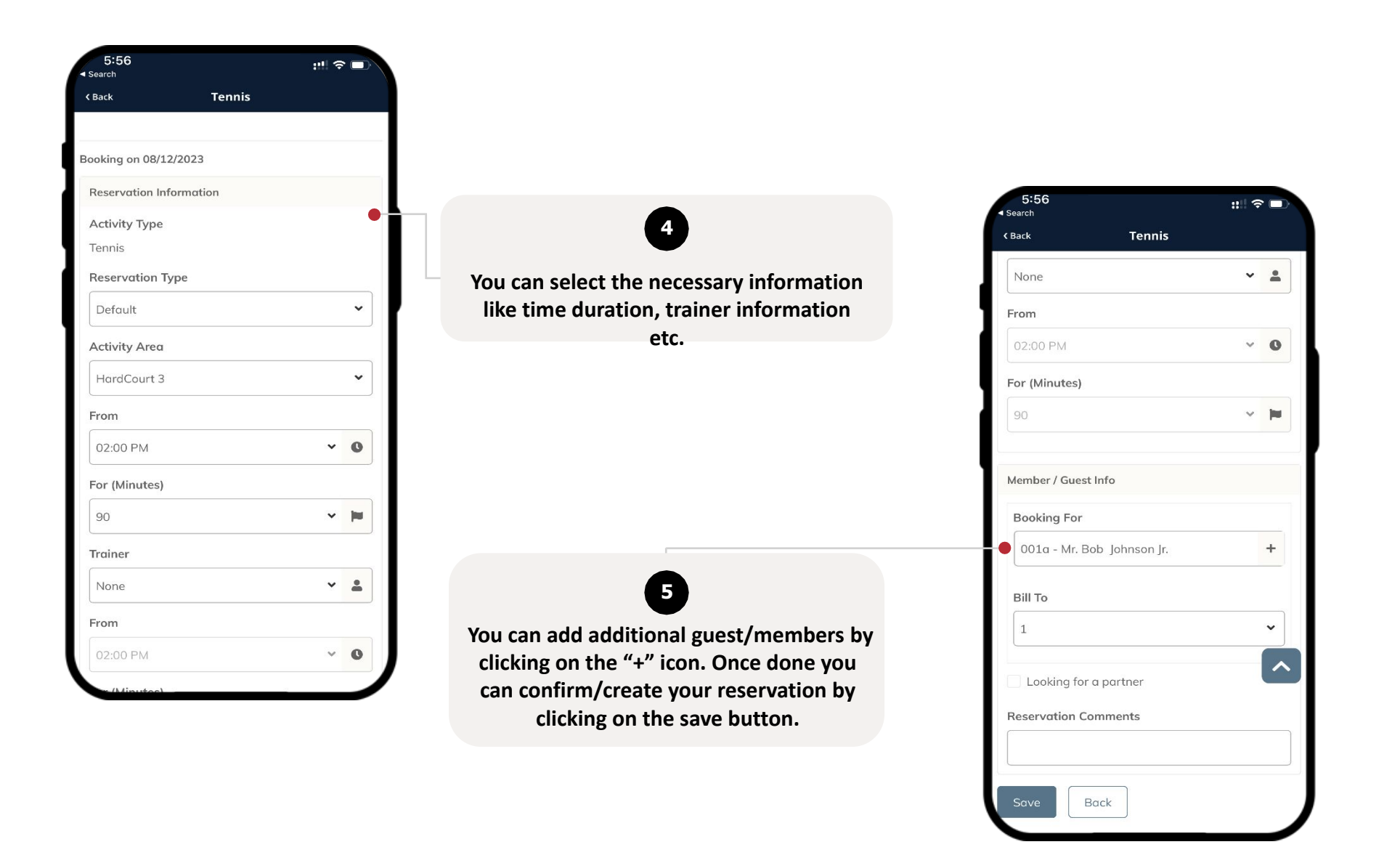

#### <span id="page-29-0"></span>**MENU – RESERVATIONS – POOL**

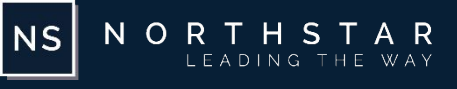

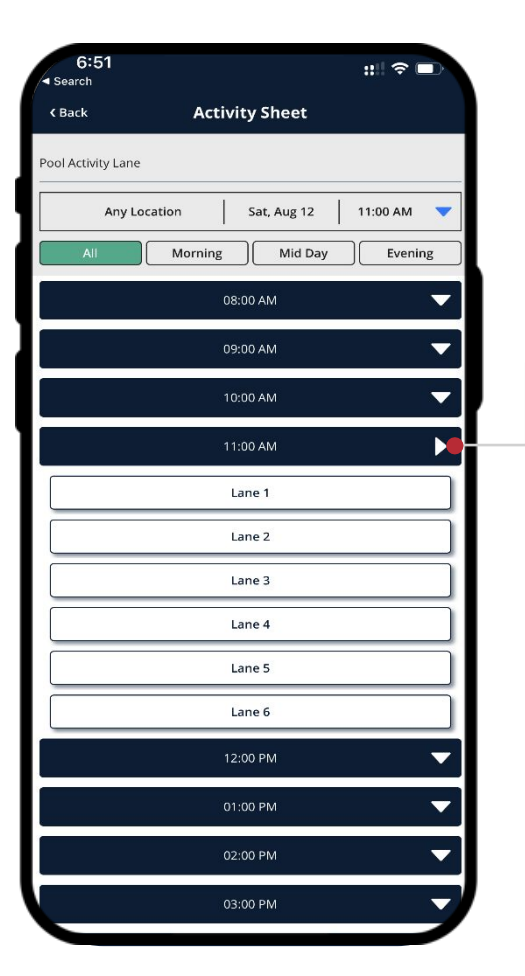

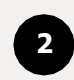

**You can navigate to a specific date of your liking, select a specific time of a day that suits you and scroll through the various time slots available. Once done select the reservation area to proceed to the reservation screen.**

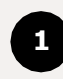

**You can reserve a pool lesson or make a pool reservation by clicking on the pool activities tab.**

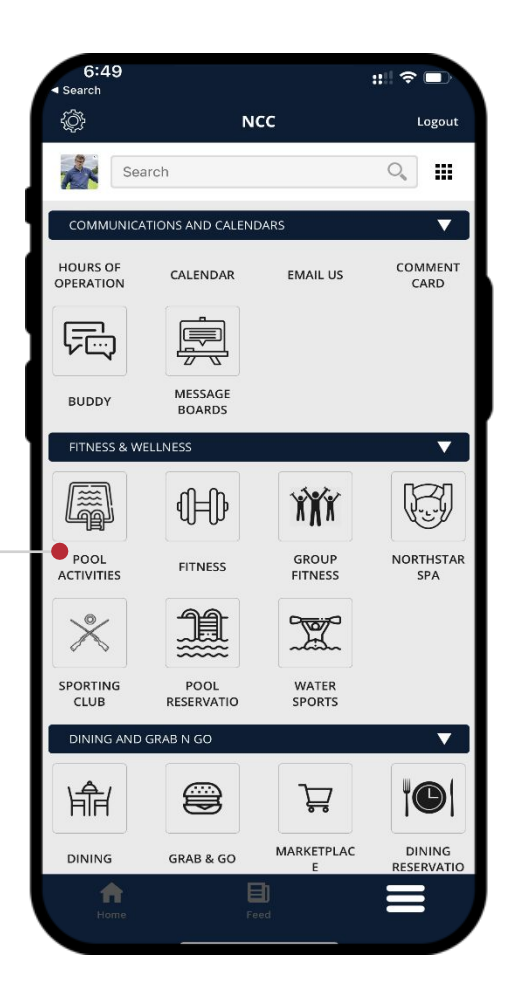

#### **MENU – RESERVATIONS – POOL**

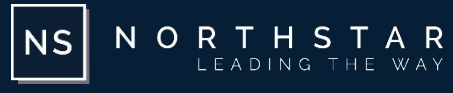

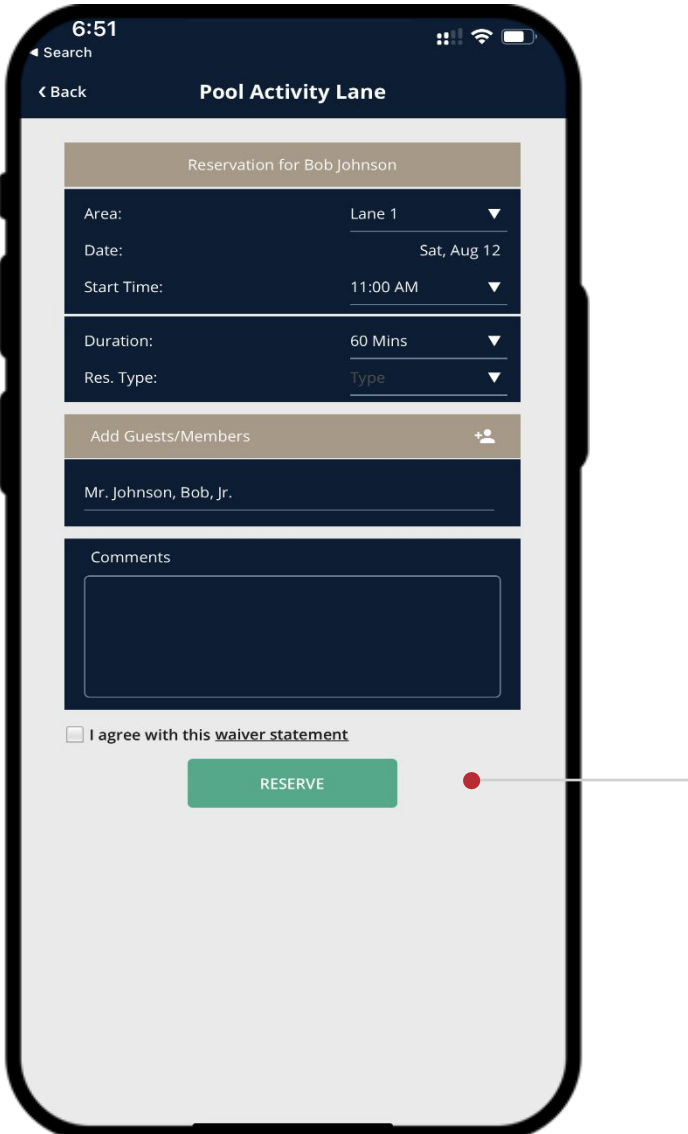

# **3**

**You can add additional guest/members by clicking on the "+" icon. Once done you can confirm/create your reservation by clicking on the reserve button.**

#### <span id="page-31-0"></span>**MENU – RESERVATIONS – TEE TIME**

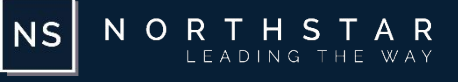

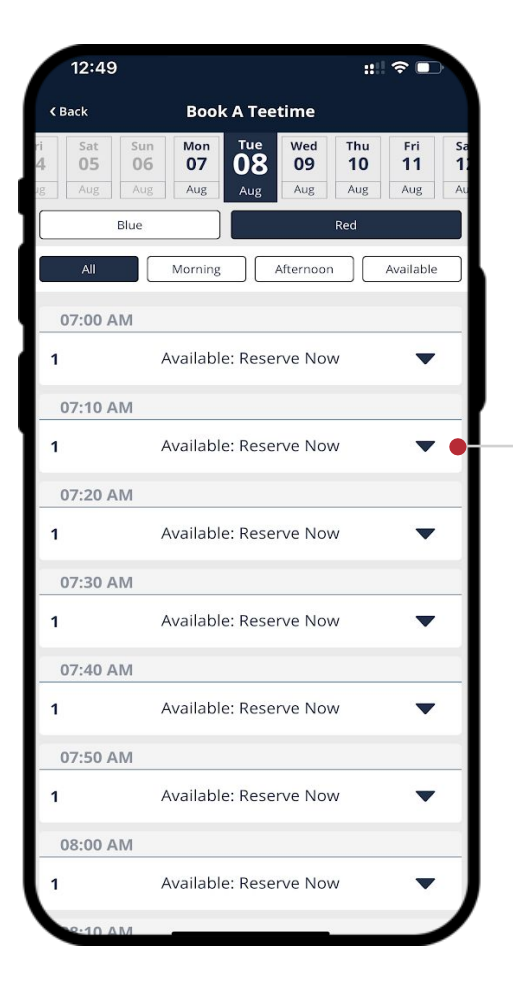

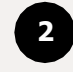

**You can navigate to a specific date of your liking, select your desired course, select a specific time of a day that suits you and scroll through the various time slots available. Once done select the reservation area to proceed to the reservation screen.**

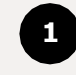

**Click on the book a tee time tab to reserve a 18/9 Hole course.**

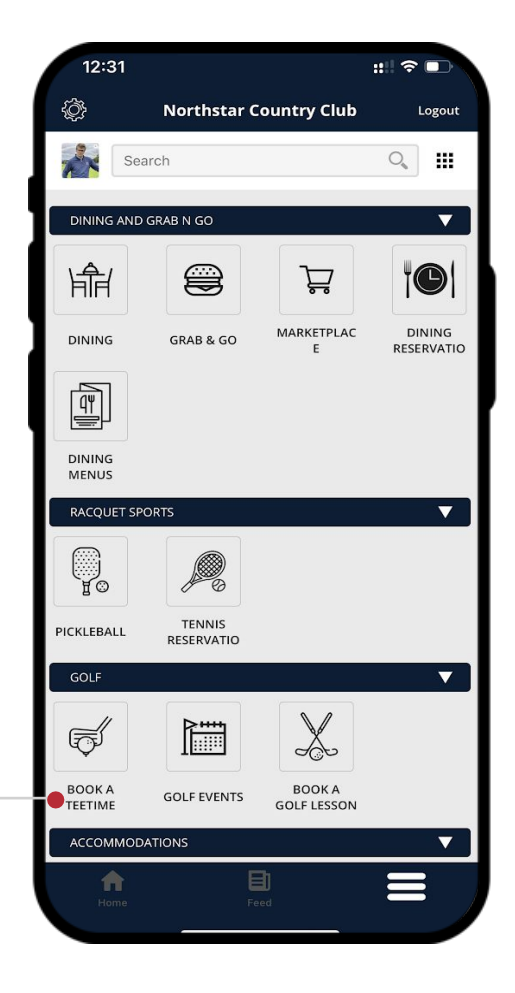

#### **MENU – RESERVATIONS – TEE TIME**

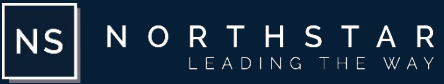

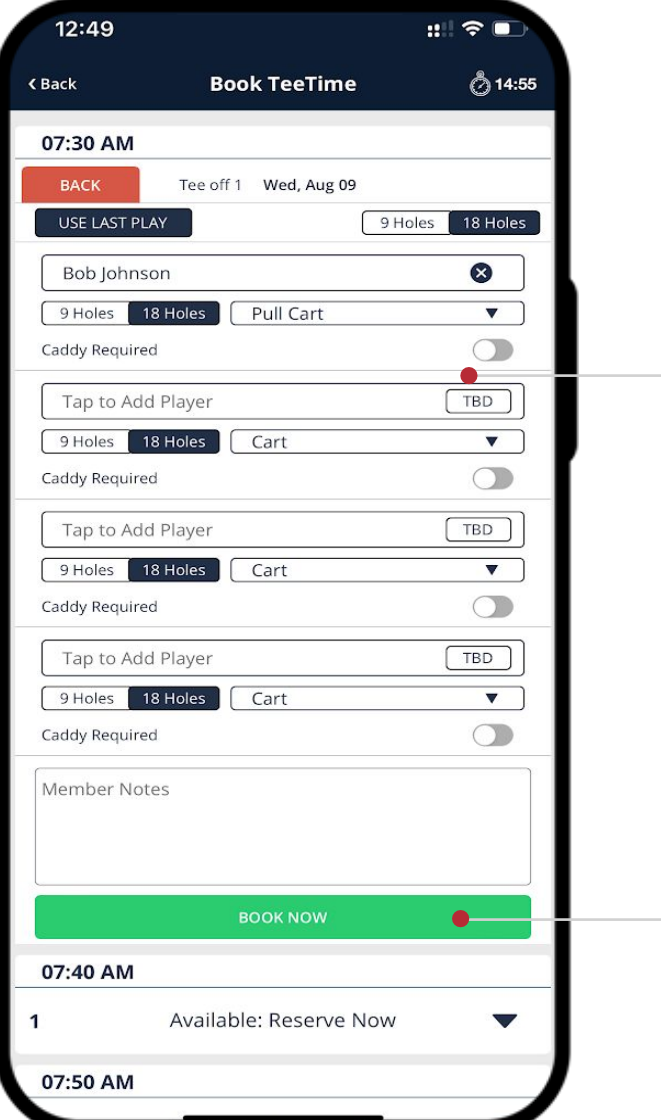

# **3**

**You can add additional players by clicking on the "Tab to Add Player" box. Select your desired mode of transportation and holes. Once done you can confirm/create your reservation by clicking on the Book Now button.**

#### <span id="page-33-0"></span>**MENU – RESERVATIONS – DINING**

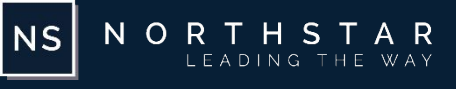

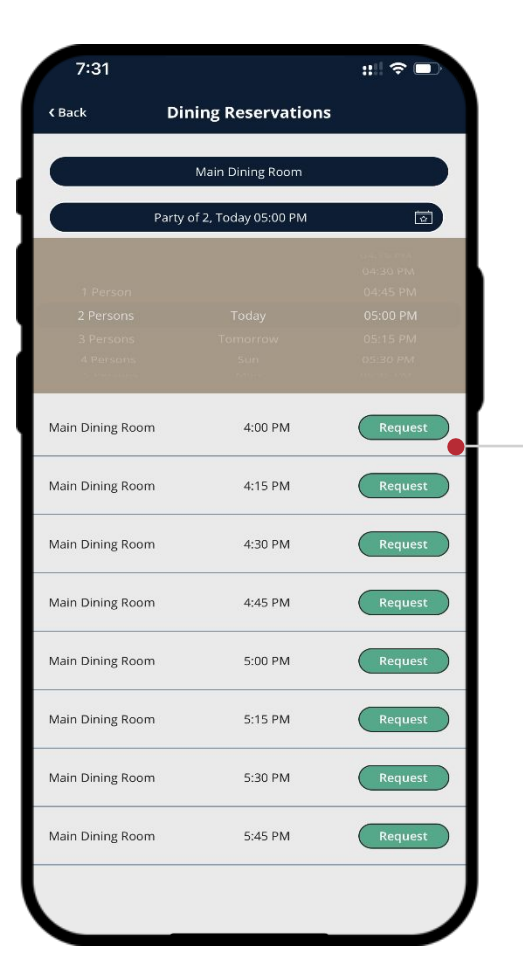

# **2**

**You can navigate to a specific date of your liking, select a specific time of a day that suits you and scroll through the various time slots available. Once done select the reservation area to proceed to the reservation screen.**

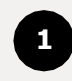

**To book a reservation for 2 or a group of people at the grill, click on the dining tab.**

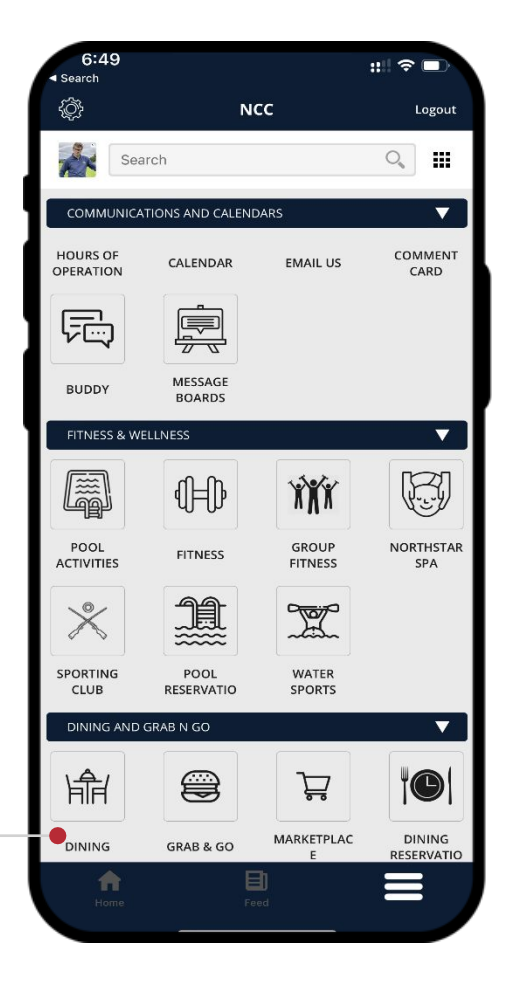

#### **MENU – RESERVATIONS – DINING**

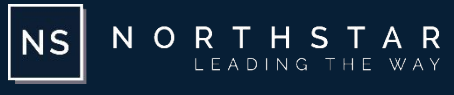

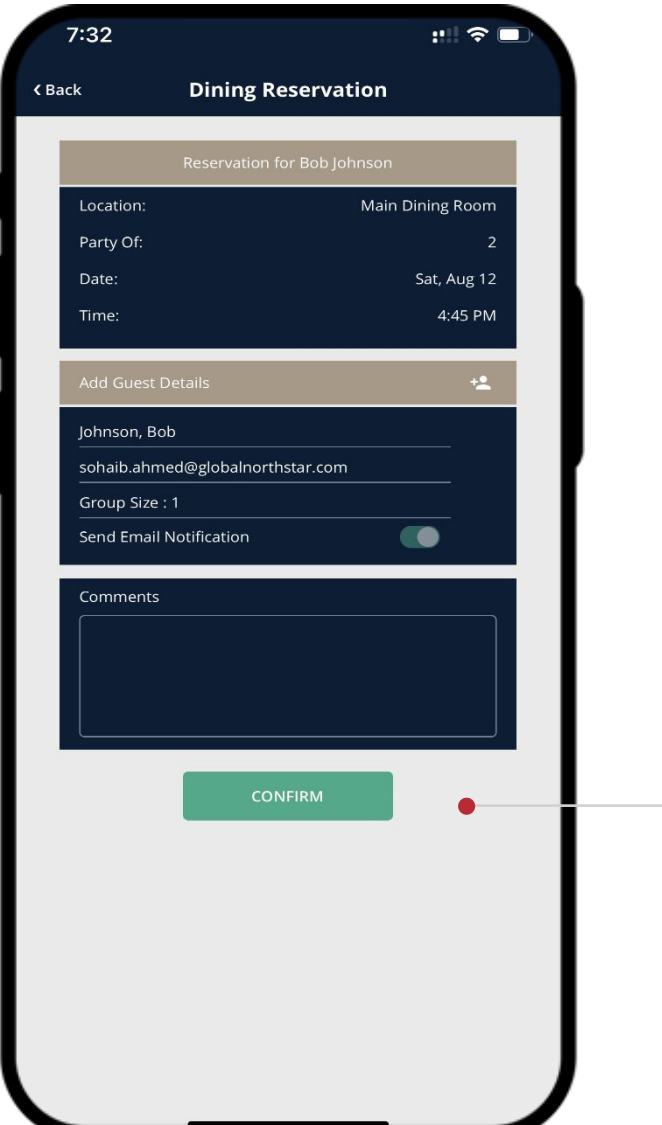

# **3**

**You can add additional guest/members by clicking on the "+" icon. Once done you can confirm/create your reservation by clicking on the reserve button.**

#### <span id="page-35-0"></span>**MENU – RESERVATIONS – UPCOMING EVENTS**

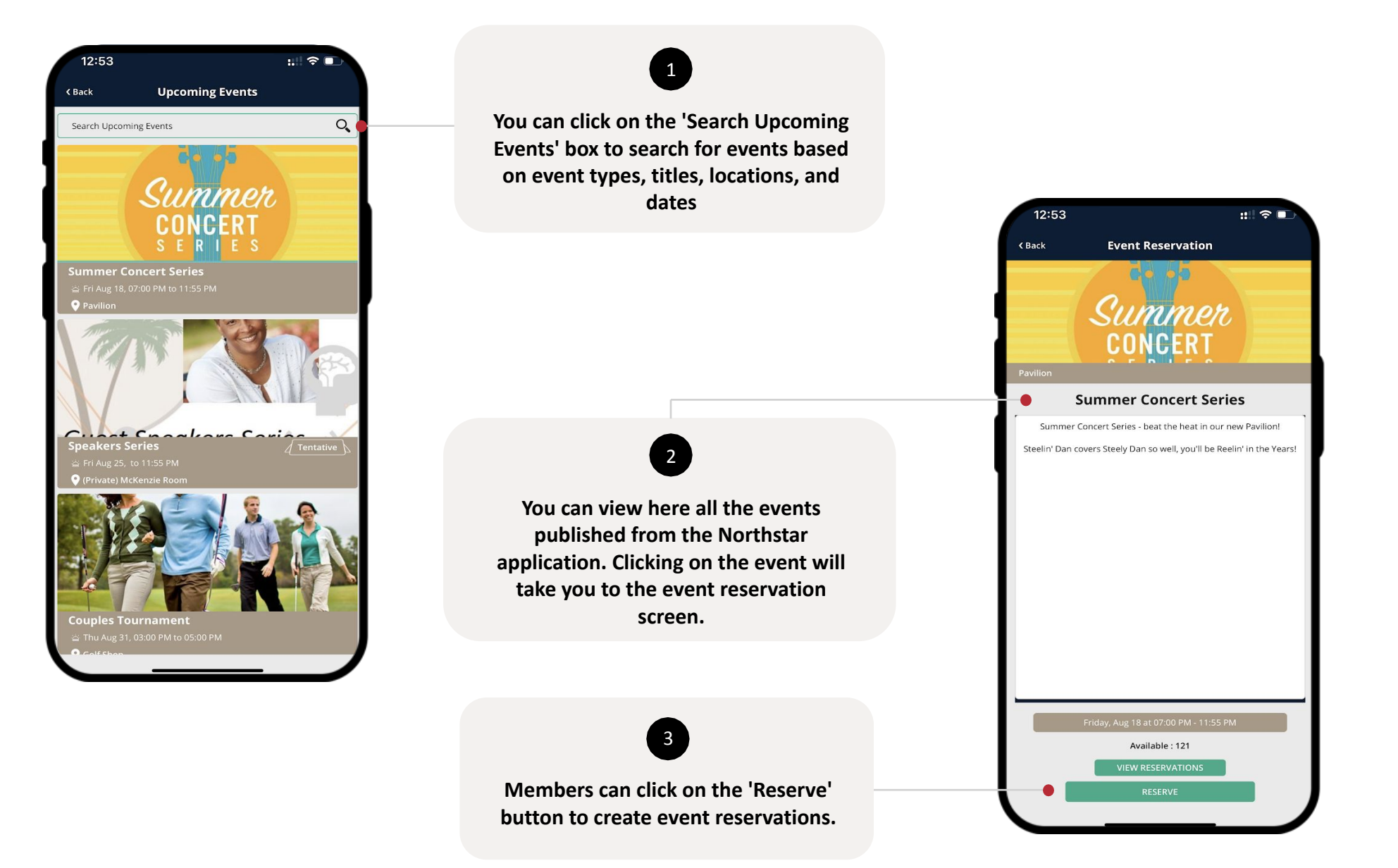

NORTHSTAR<br>LEADING THE WAY

 $\vert$  NS $\vert$ 

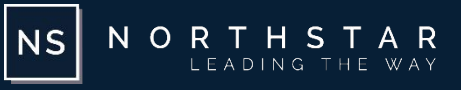

<span id="page-36-0"></span>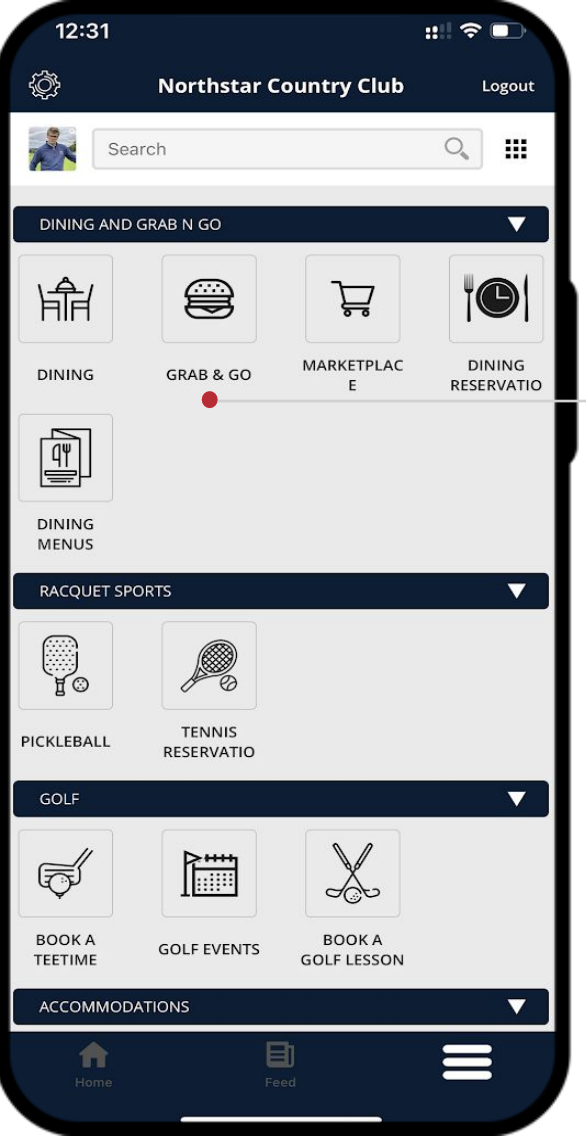

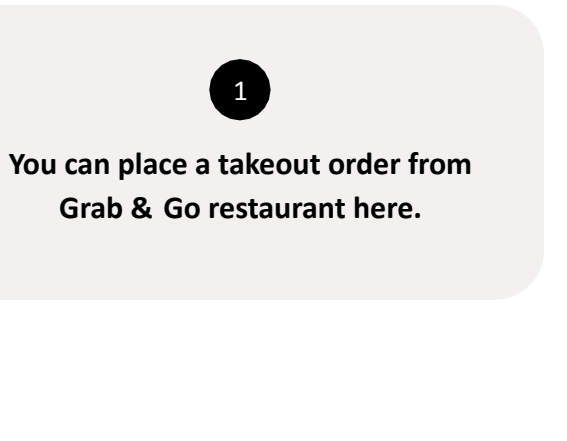

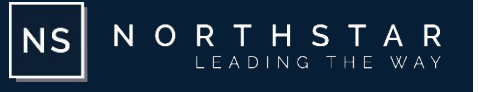

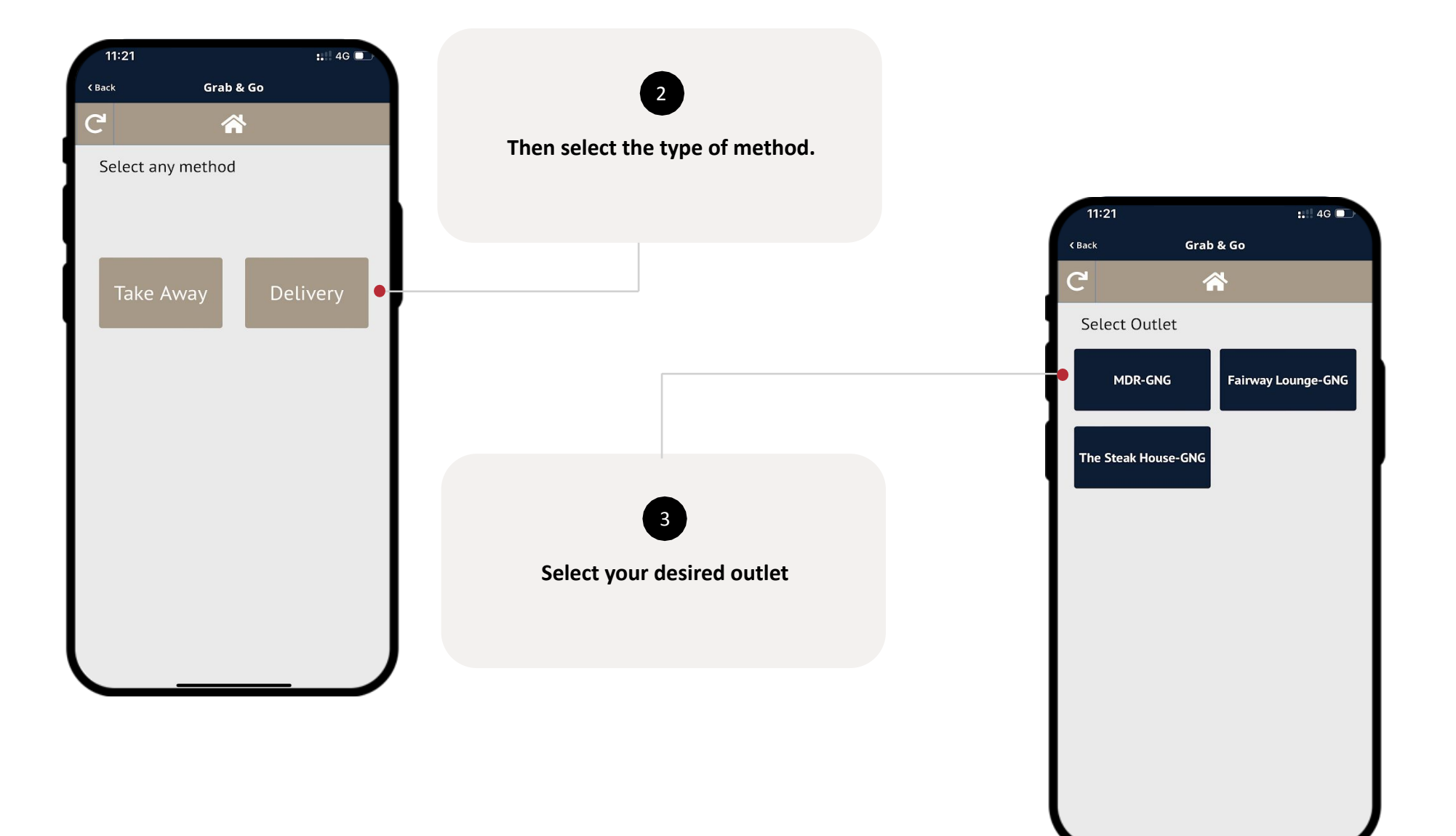

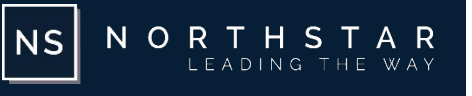

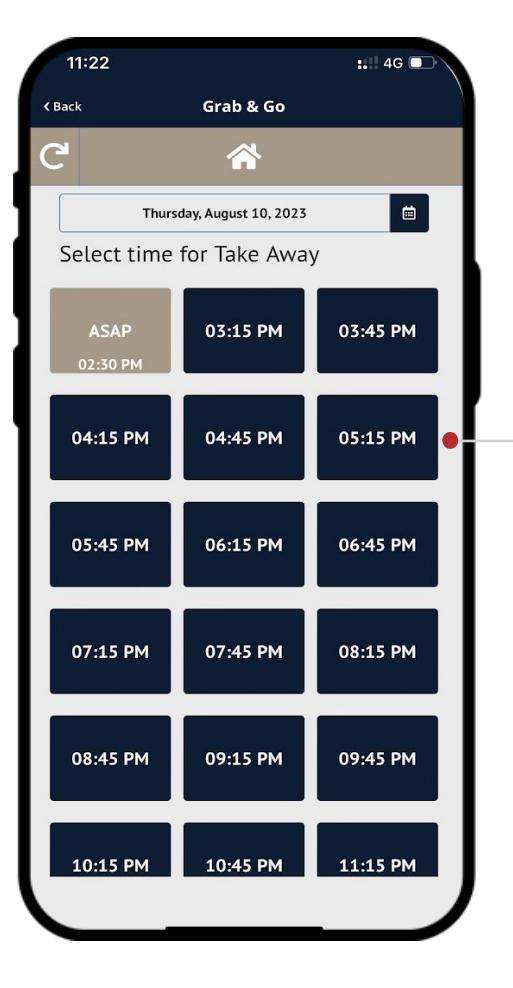

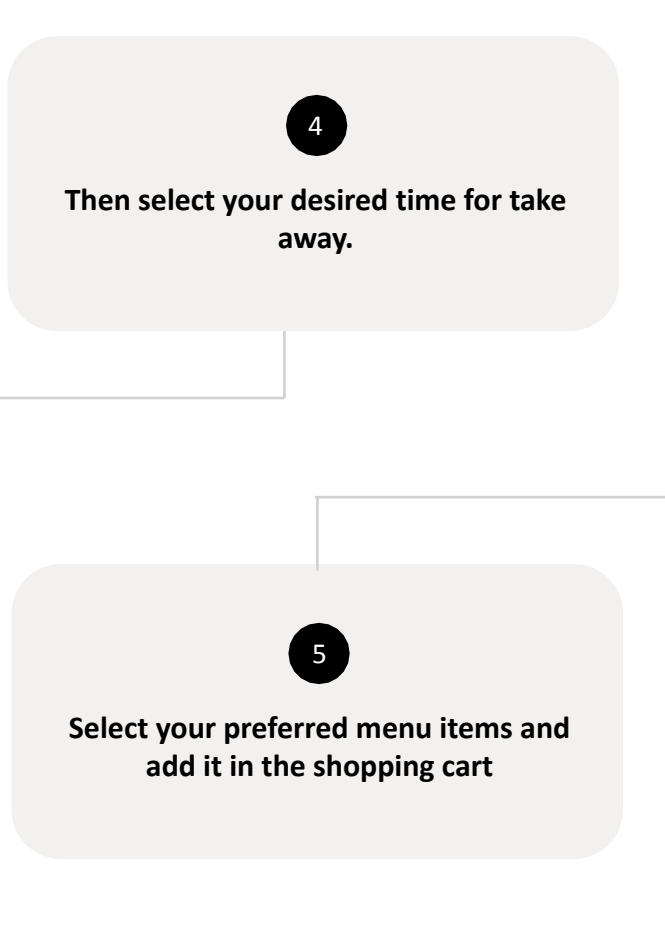

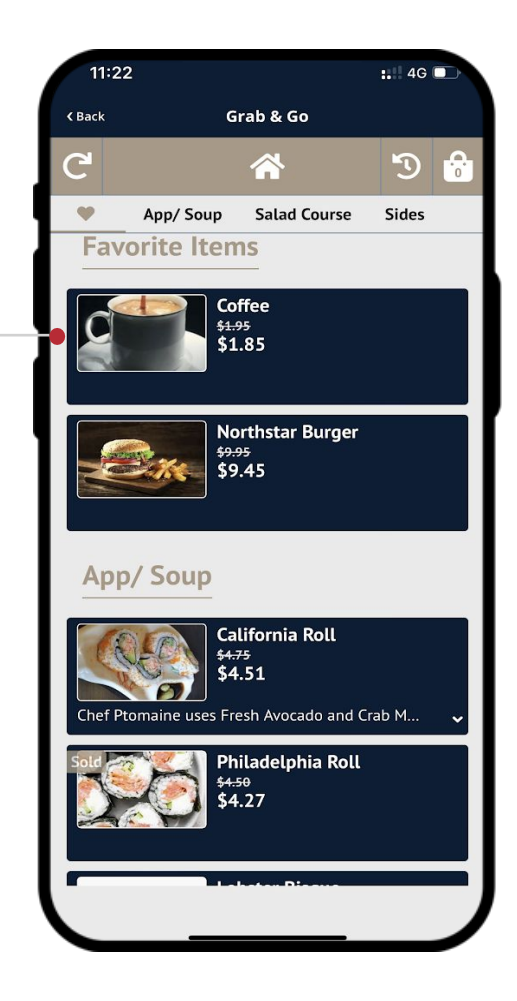

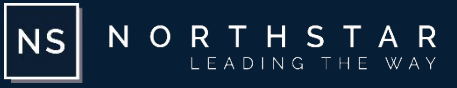

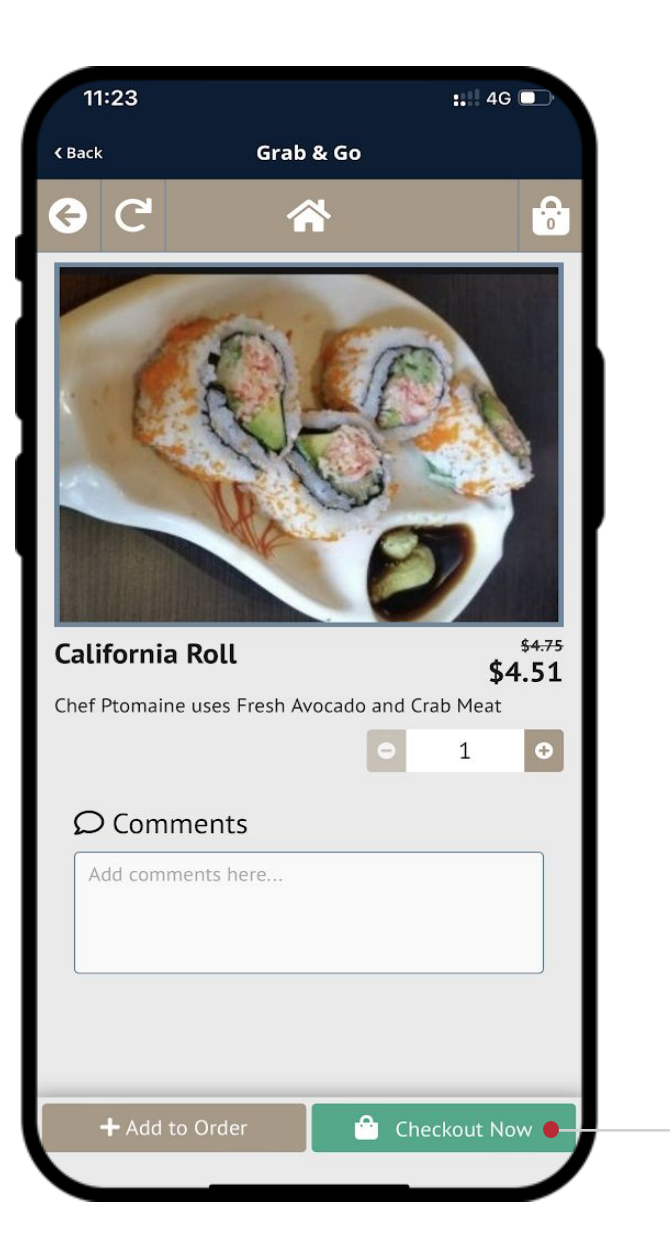

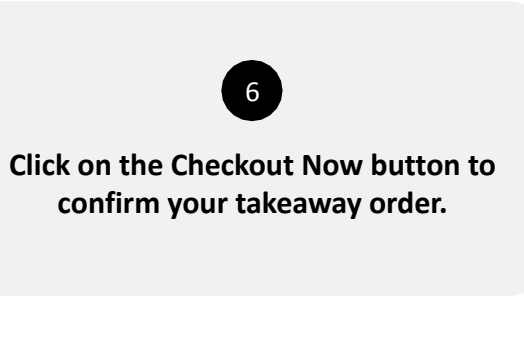

#### <span id="page-40-0"></span>**MENU – RESERVATIONS – ROOM RESERVATIONS**

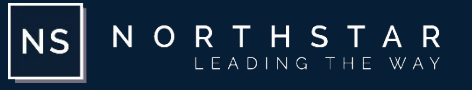

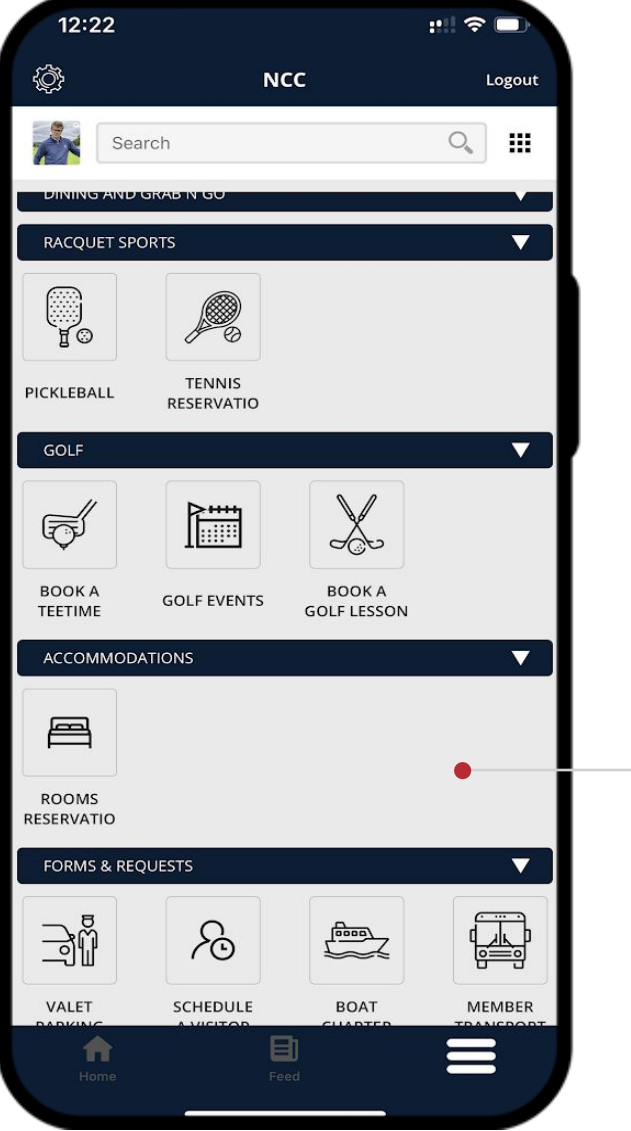

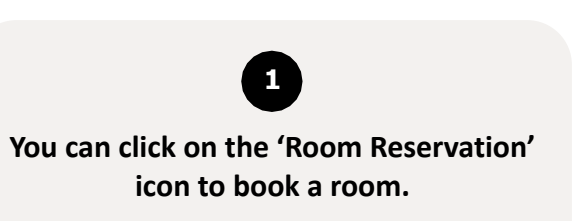

#### **MENU – RESERVATIONS – ROOM RESERVATIONS**

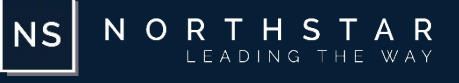

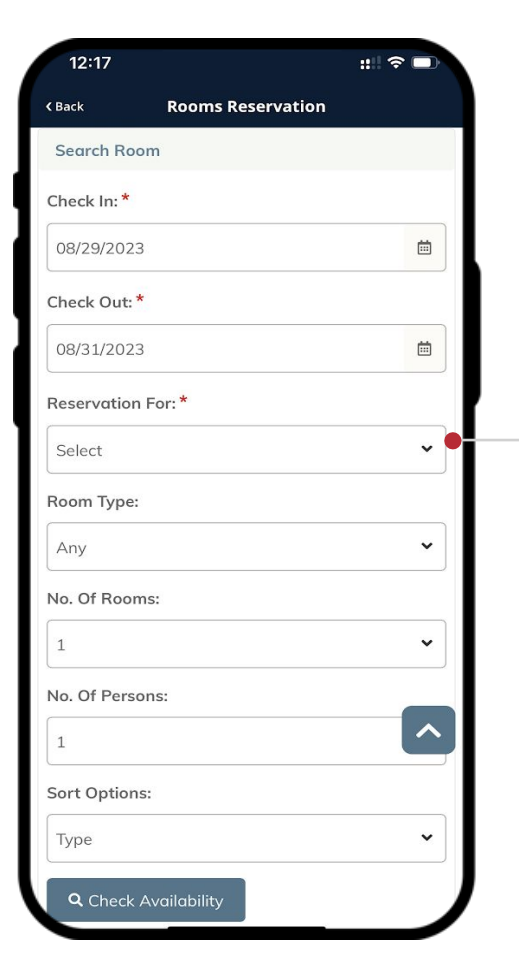

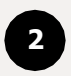

**You can search for rooms based on your desired check in and check out time, room types, and number of rooms. You can also select the option to create reservation for. Once done press the check availability button to view available rooms for booking.**

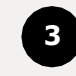

**Based on the filters you set, the system shows you the available rooms for booking. You can click on the details button to view additional details about the room, similarly you can click on the prices button to see price breakdown for the room. You can then click on the 'Select' button to head over to the reservation screen.**

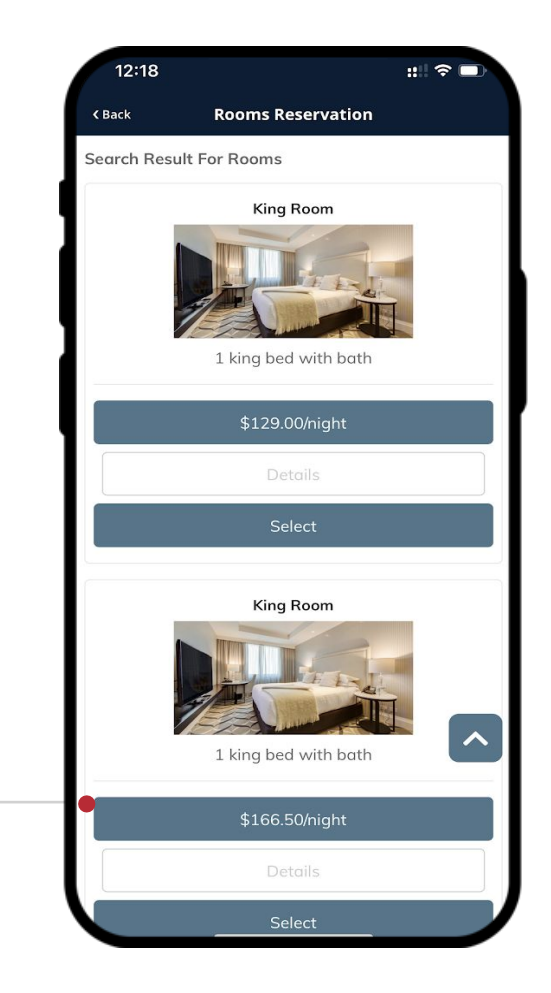

#### **MENU – RESERVATIONS – ROOM RESERVATIONS**

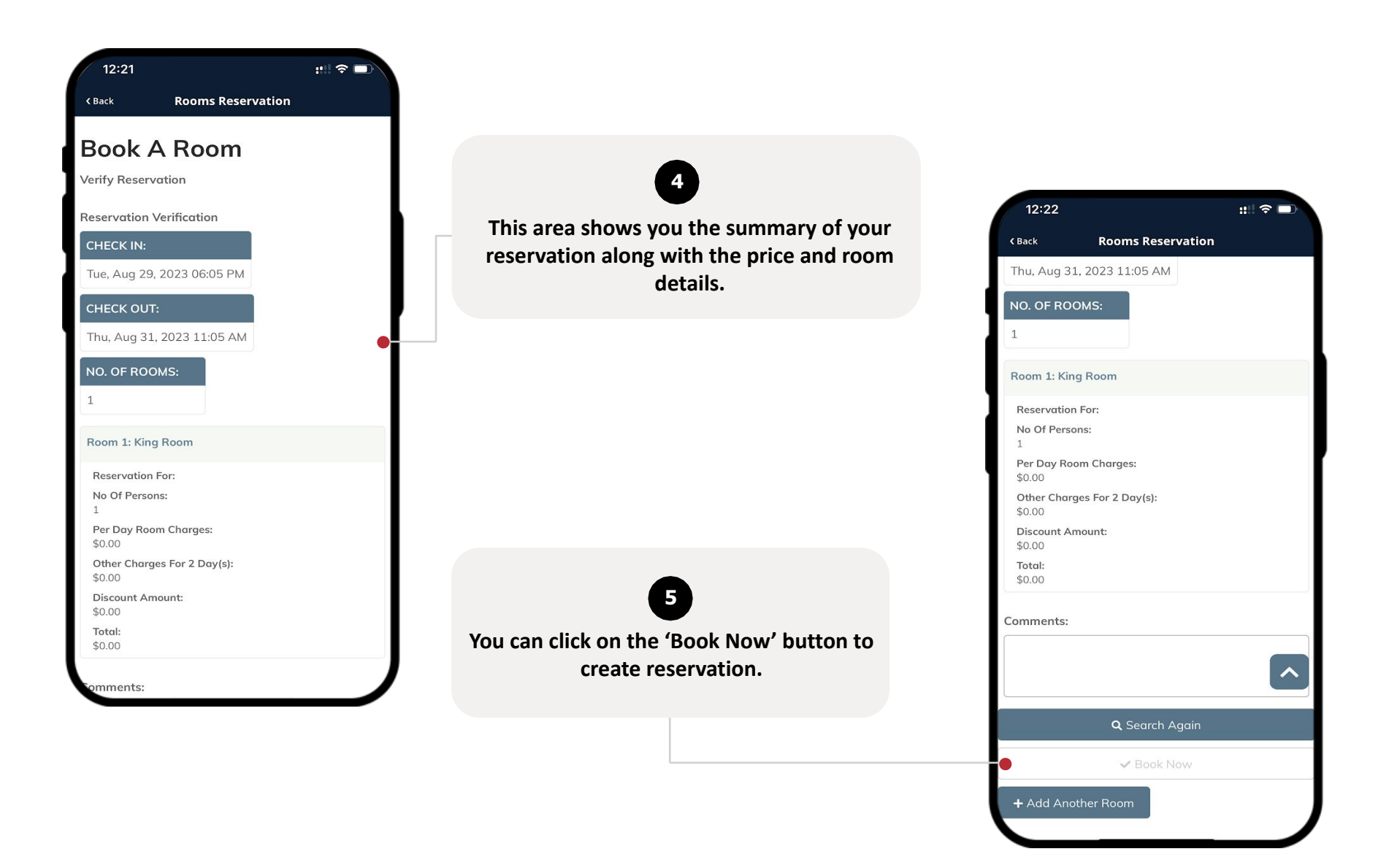

NORTHSTAR

 $N_S$ 

#### <span id="page-43-0"></span>**MENU – RESERVATIONS – SPA RESERVATIONS**

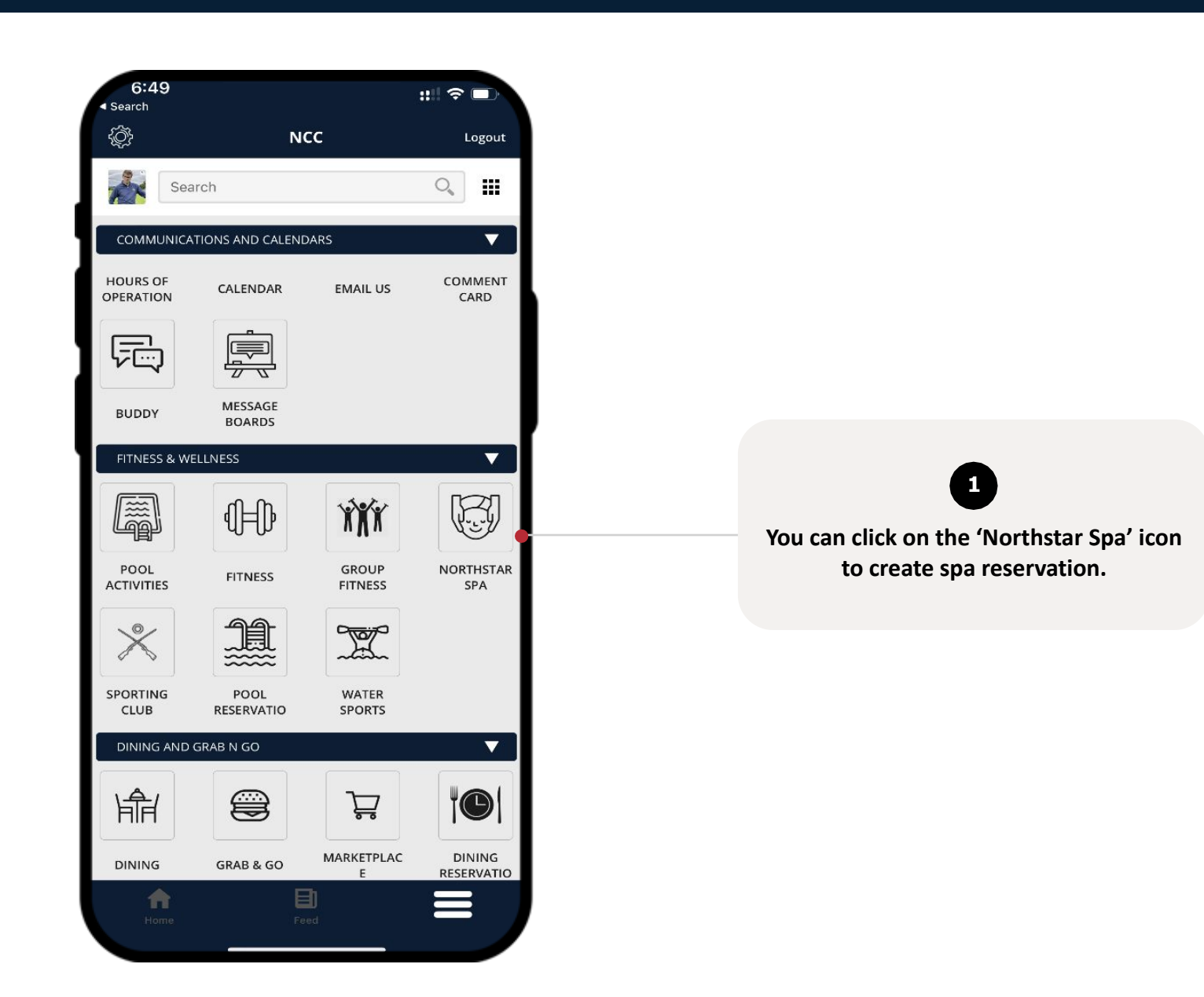

 $|$  NS  $|$ 

NORTHSTAR LEADING THE WAY

#### **MENU – RESERVATIONS – SPA RESERVATIONS**

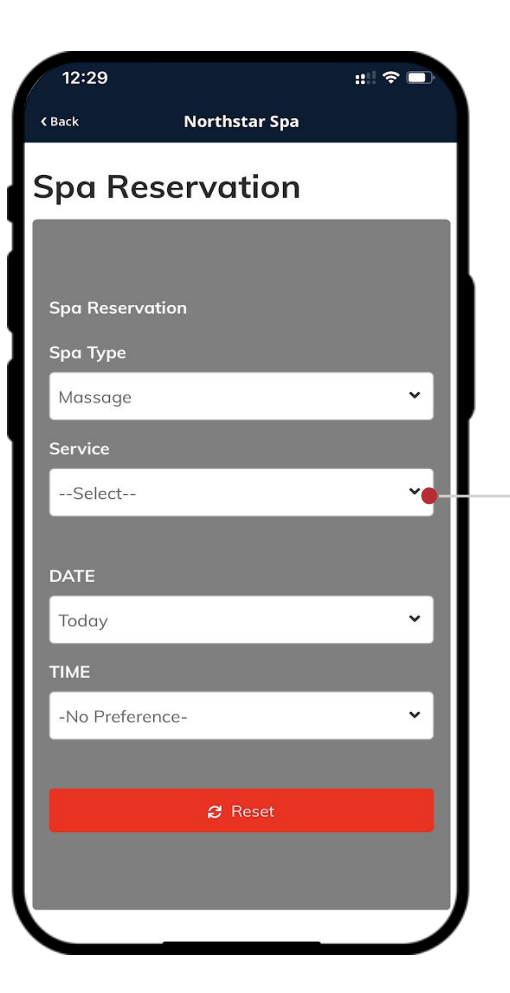

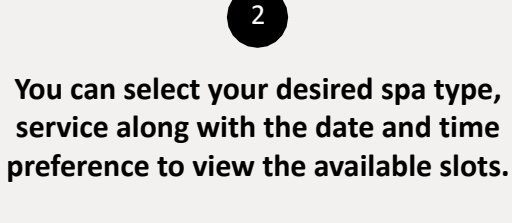

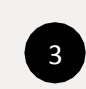

**The available slots and service providers will display below the filters and you can click on the 'Reserve' button to create reservation.**

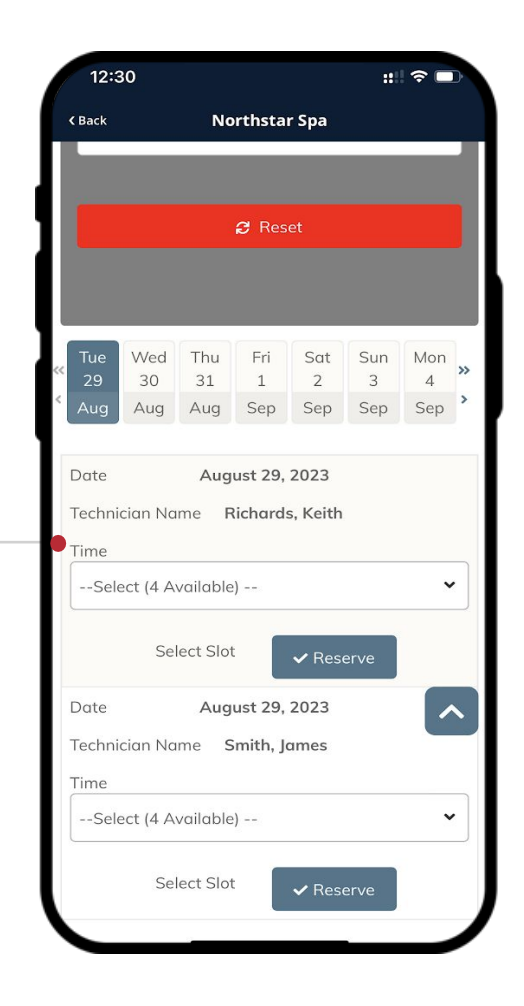

NORTHSTAR<br>LEADING THE WAY

 $\vert$  NS $\vert$ 

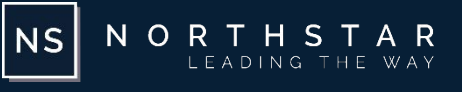

<span id="page-45-0"></span>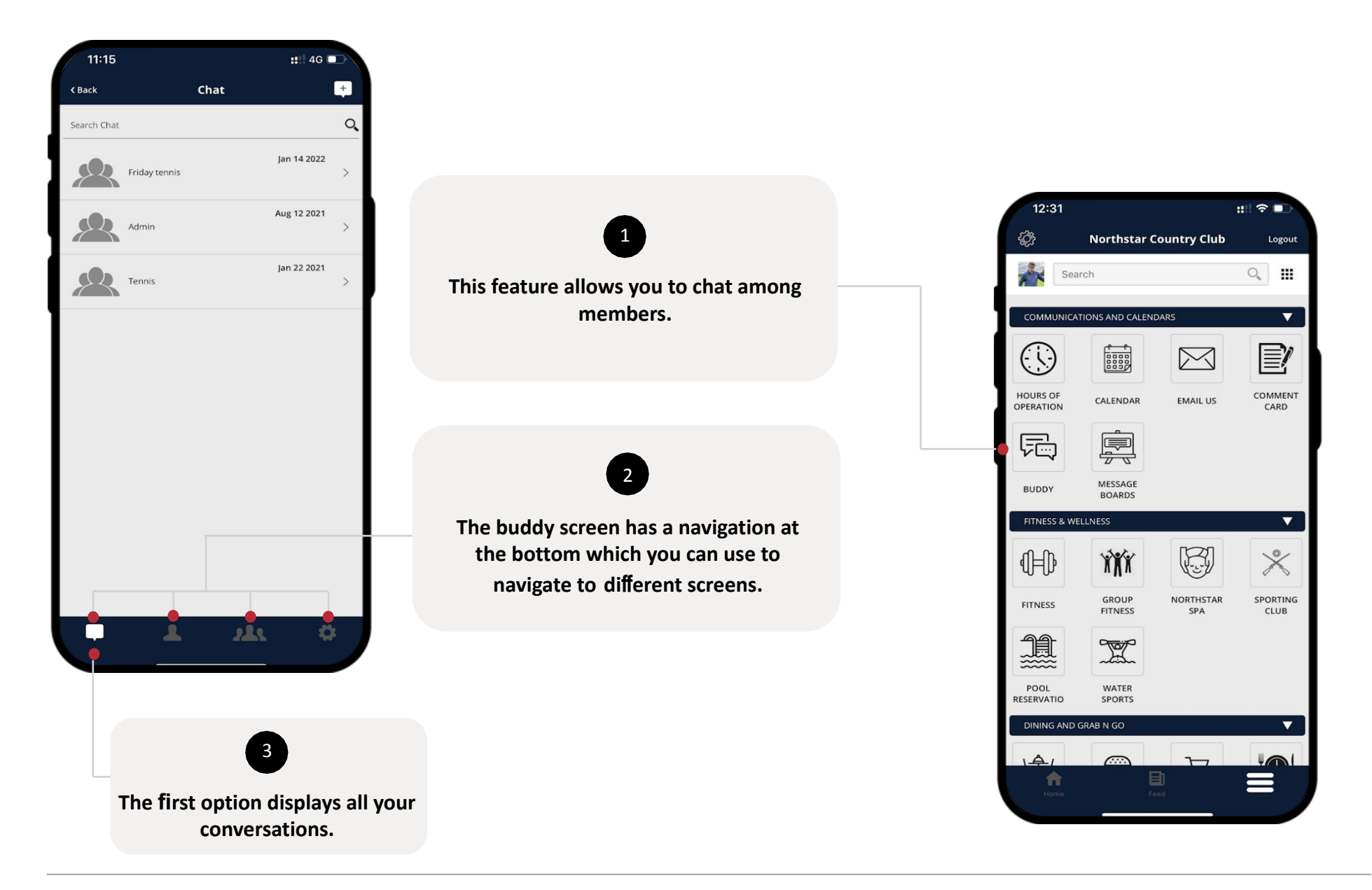

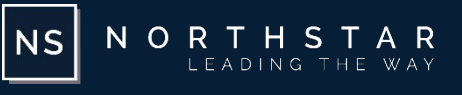

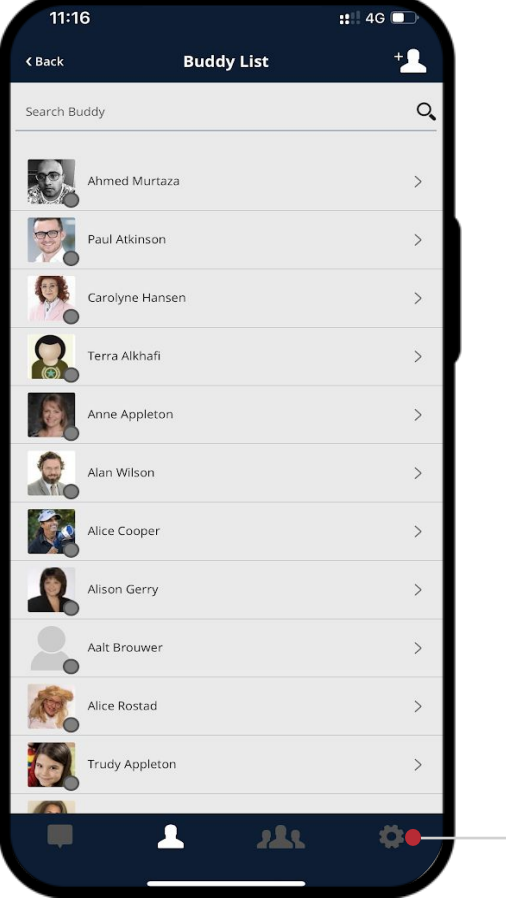

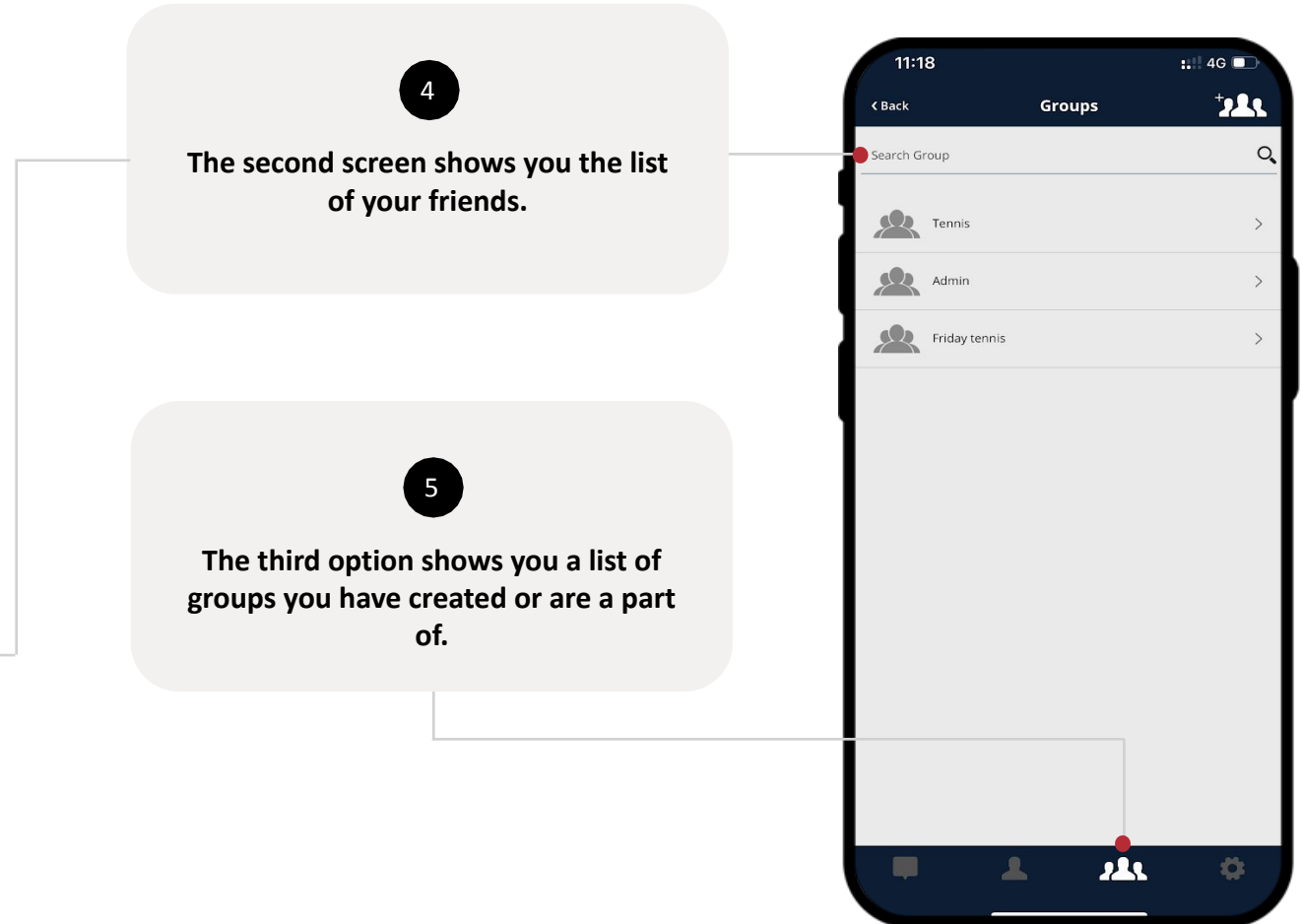

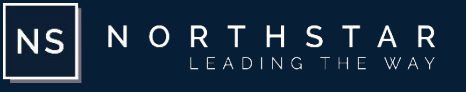

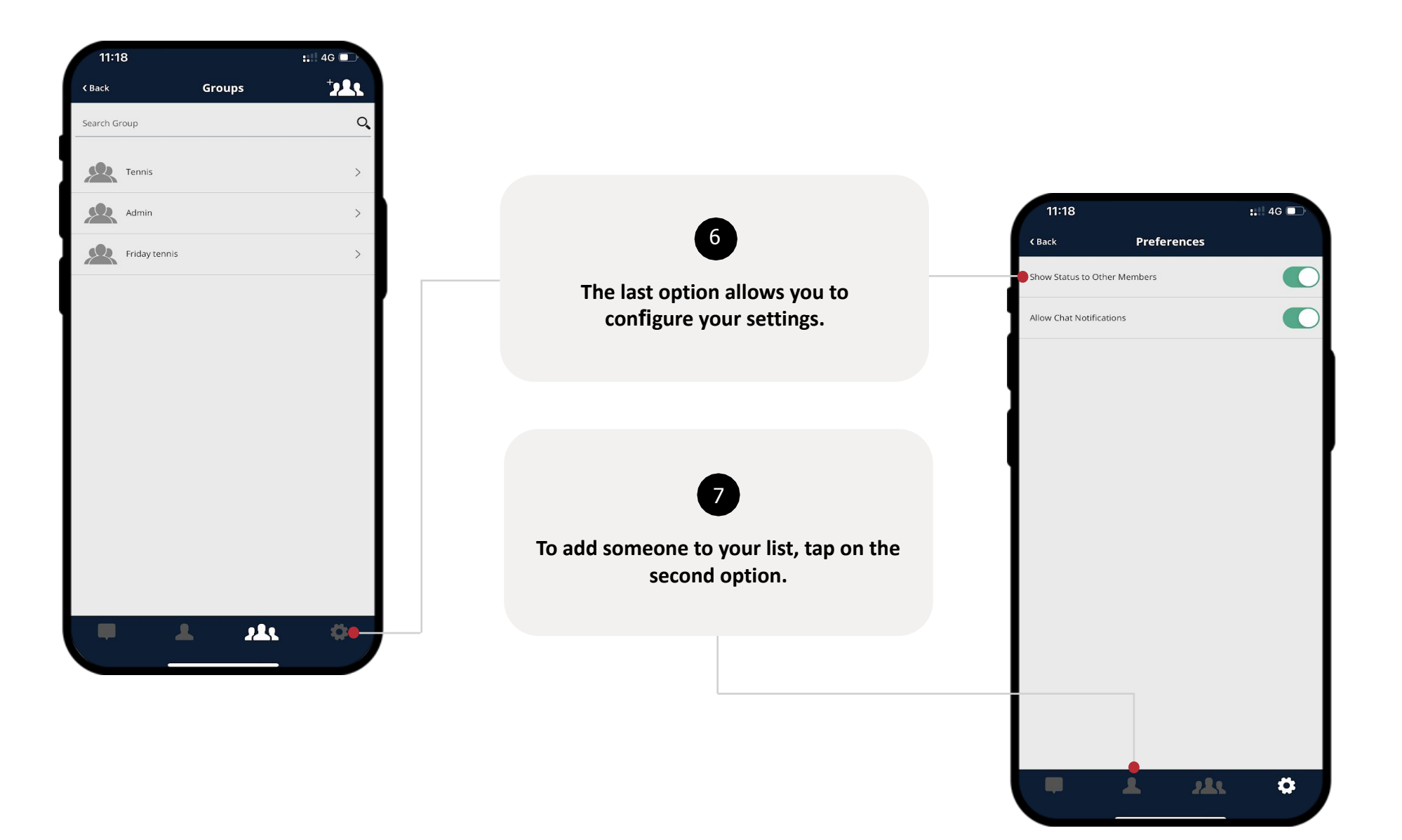

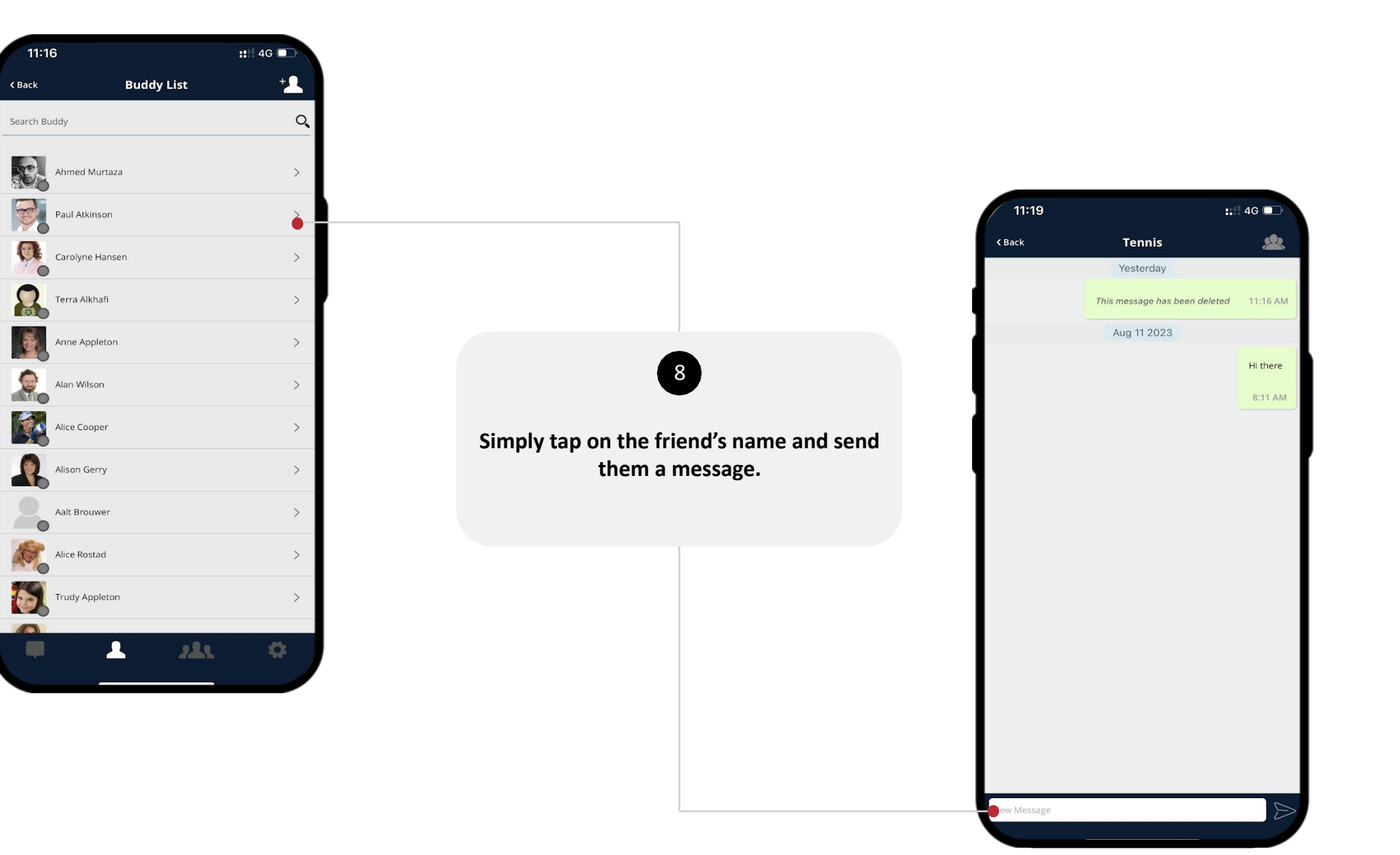

NORTHSTAR

 $|NS|$ 

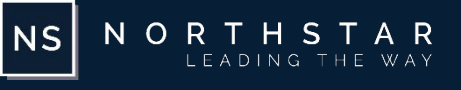

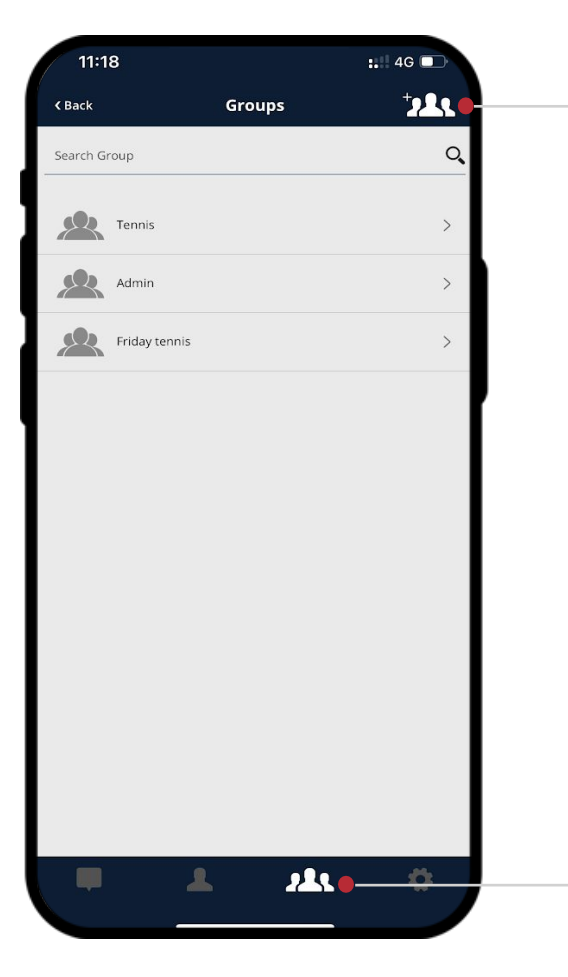

**To create a group with multiple members, tap on the third option in the navigation.**

9

**Once you're on the groups screen, tap on the add group icon on the top right.**

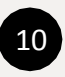

**Type in the name of the group you would like to create and add a picture if you want.** 

**Simply search for and add members to the group by tapping on their name, you can add multiple members to the group at the same time.**

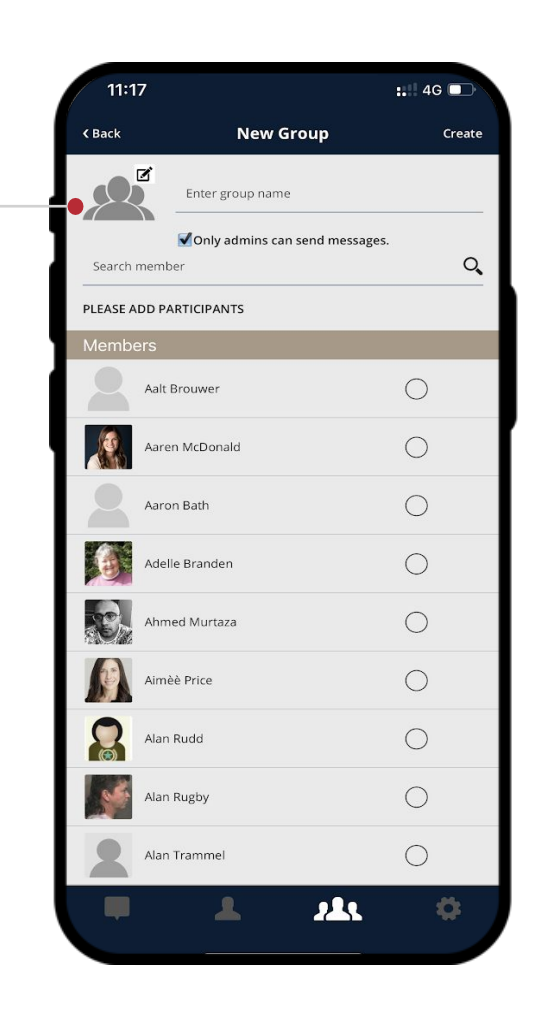

#### <span id="page-50-0"></span>**MENU – FORMS & REQUESTS – SCHEDULE A VISITOR**

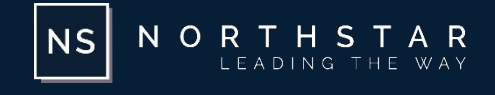

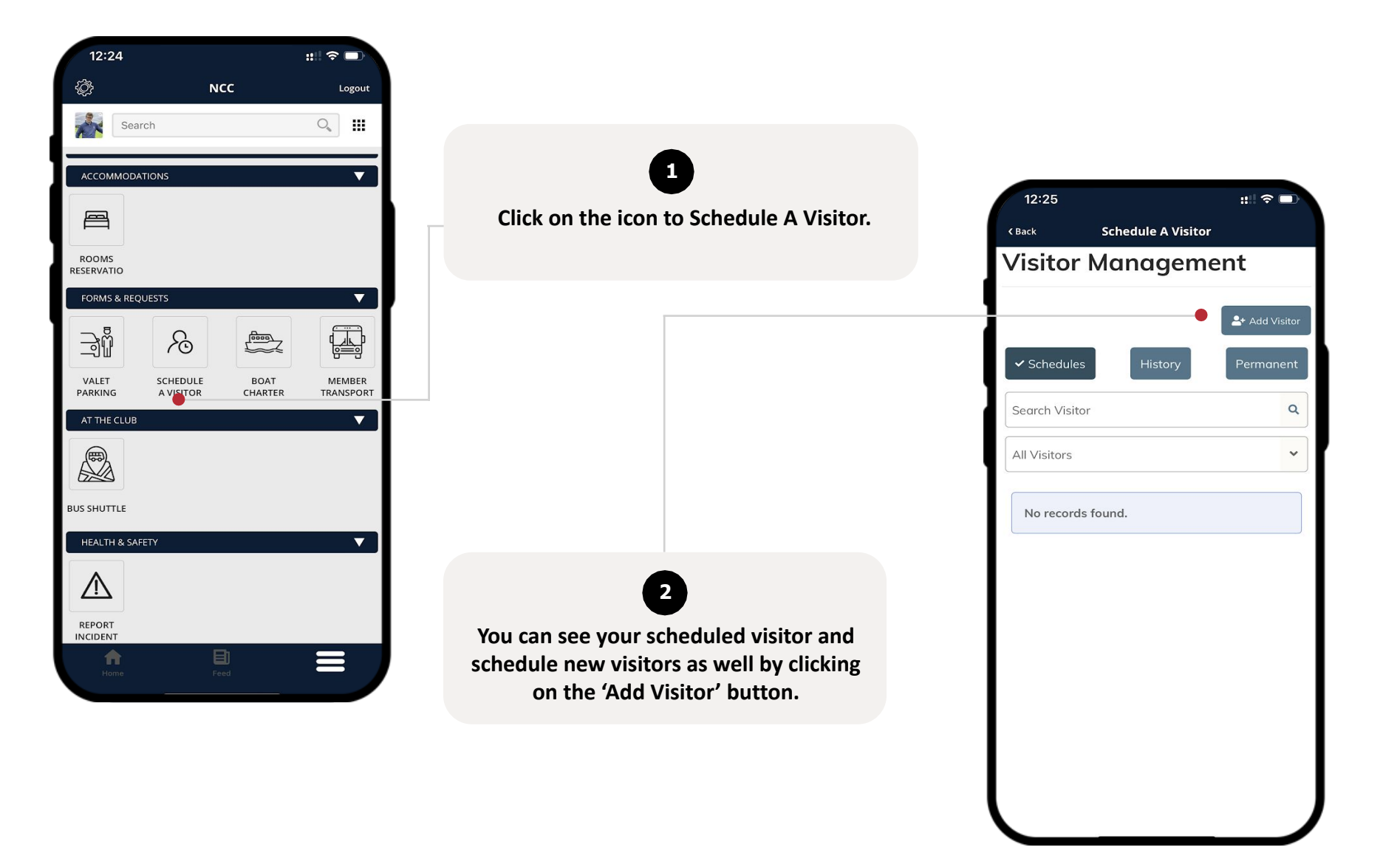

#### **MENU – FORMS & REQUESTS – SCHEDULE A VISITOR**

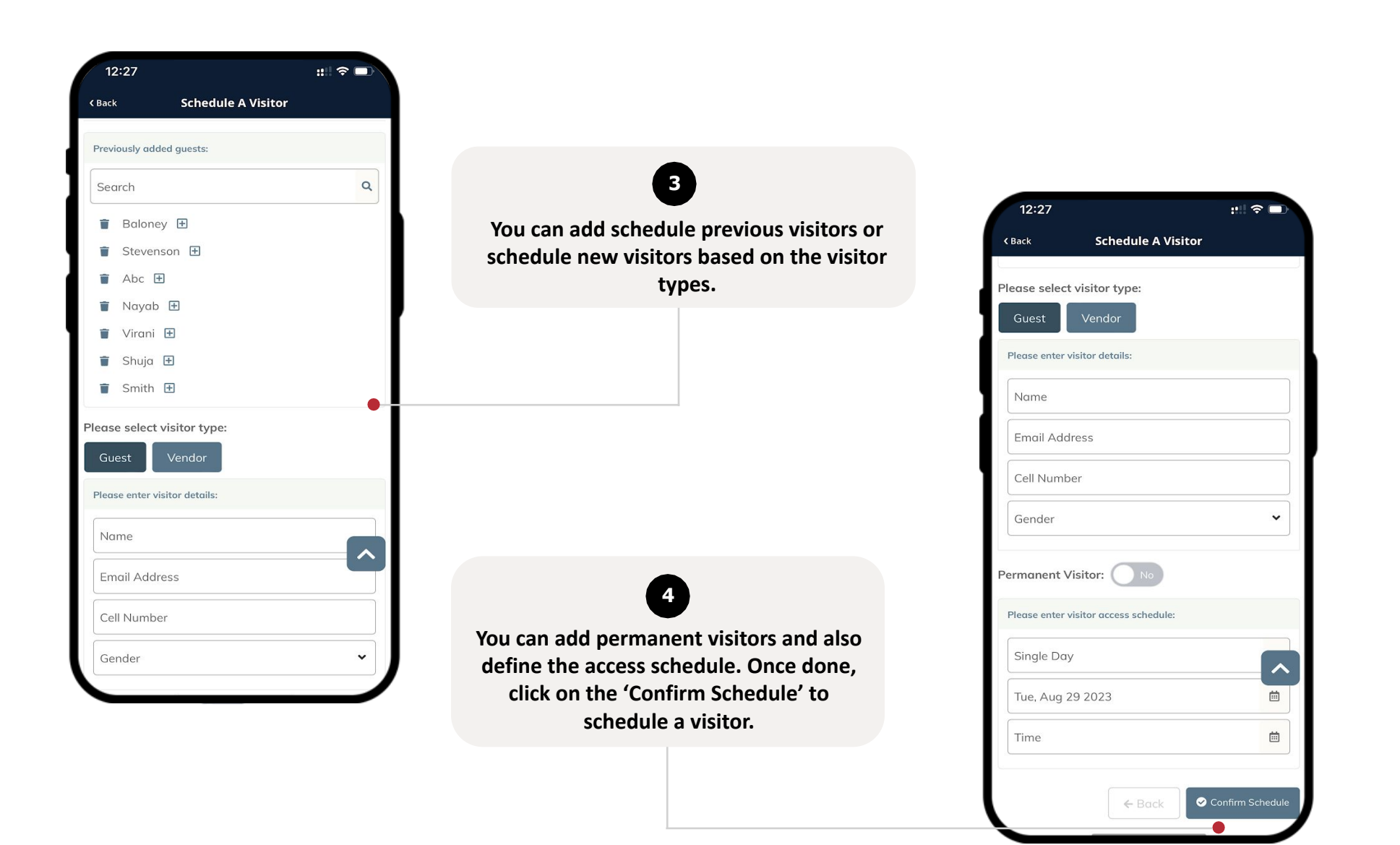

NORTHSTAR<br>LEADING THE WAY

 $N_S$ 

#### <span id="page-52-0"></span>**MENU – HEALTH & SAFETY – INCIDENT REPORT**

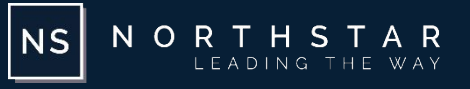

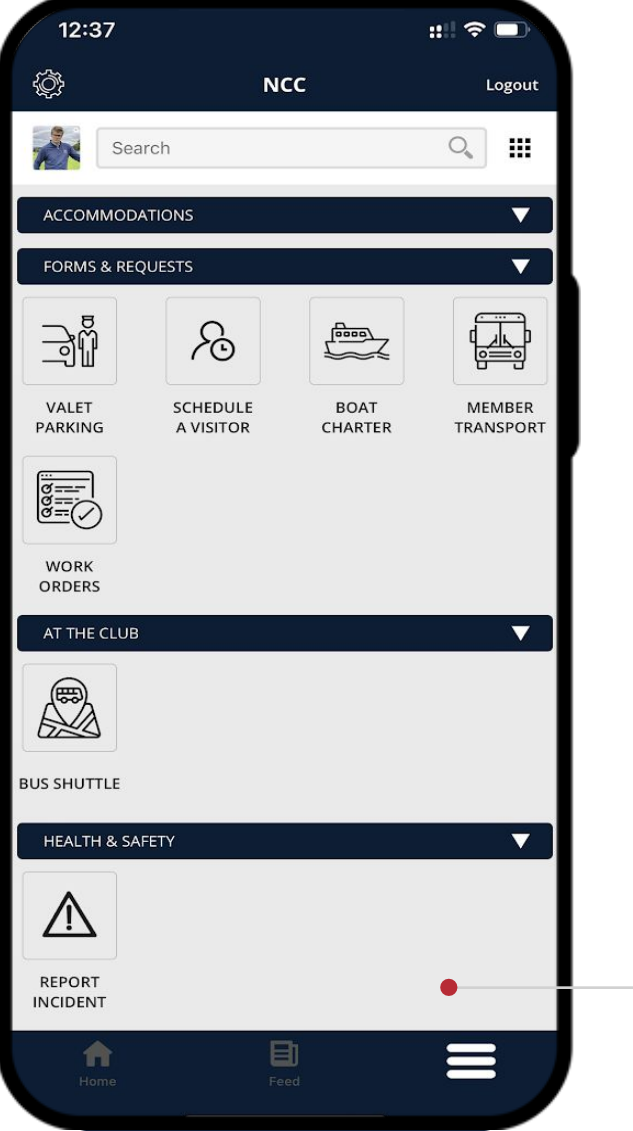

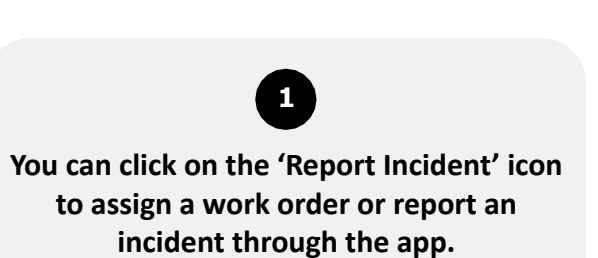

#### **MENU – HEALTH & SAFETY – INCIDENT REPORT**

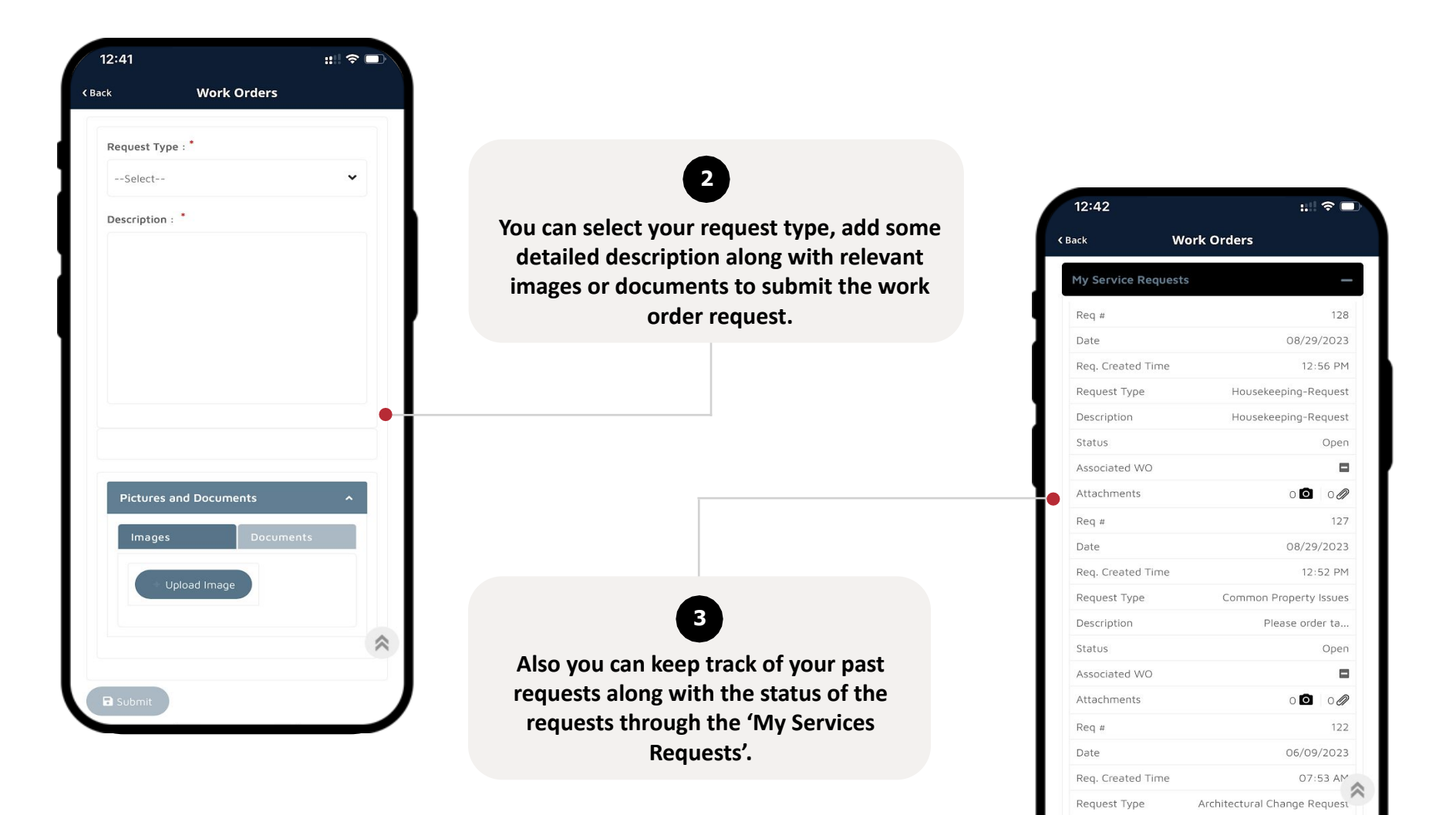

Architectural C...

Open

NORTHSTAR

LEADING THE WAY

NS

Description

Status

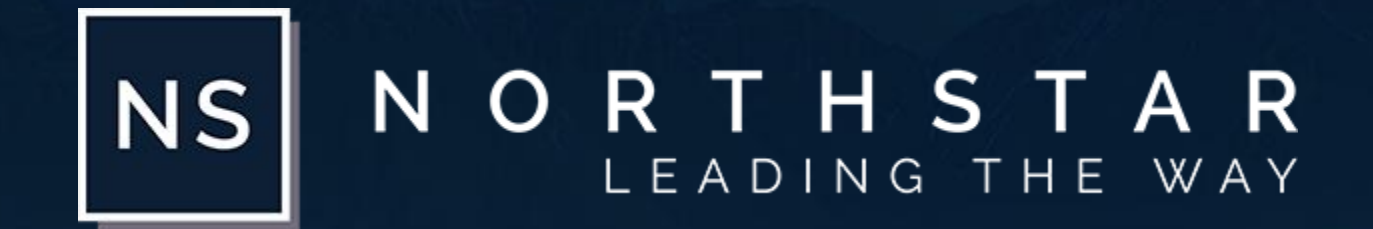